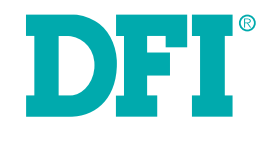

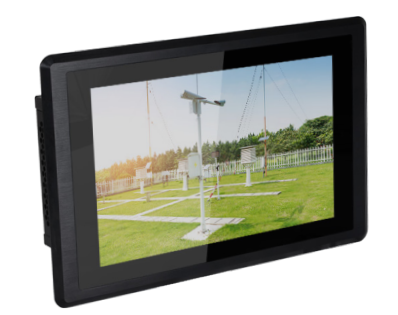

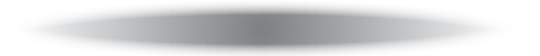

# **KS101-BT 10.1" Touch Panel PC User's Manual**

## <span id="page-1-0"></span>**Copyright**

This publication contains information that is protected by copyright. No part of it may be reproduced in any form or by any means or used to make any transformation/adaptation without the prior written permission from the copyright holders.

This publication is provided for informational purposes only. The manufacturer makes no representations or warranties with respect to the contents or use of this manual and specifically disclaims any express or implied warranties of merchantability or fitness for any particular purpose. The user will assume the entire risk of the use or the results of the use of this document. Further, the manufacturer reserves the right to revise this publication and make changes to its contents at any time, without obligation to notify any person or entity of such revisions or changes.

Changes after the publication's first release will be based on the product's revision. The website will always provide the most updated information.

## **FCC and DOC Statement on Class A**

This equipment has been tested and found to comply with the limits for a Class A digital device, pursuant to Part 15 of the FCC rules. These limits are designed to provide reasonable protection against harmful interference when the equipment is operated in a residential installation. This equipment generates, uses and can radiate radio frequency energy and, if not installed and used in accordance with the instruction manual, may cause harmful interference to radio communications. However, there is no guarantee that interference will not occur in a particular installation. If this equipment does cause harmful interference to radio or television reception, which can be determined by turning the equipment off and on, the user is encouraged to try to correct the interference by one or more of the following measures:

- Reorient or relocate the receiving antenna.
- Increase the separation between the equipment and the receiver.
- Connect the equipment into an outlet on a circuit different from that to which the receiver is connected.
- Consult the dealer or an experienced radio TV technician for help.

© 2017. All Rights Reserved.

## **Trademarks**

Chapter 1 Introduction

Product names or trademarks appearing in this manual are for identification purpose only and are the properties of the respective owners.

### **Notice:**

- 1. The changes or modifications not expressly approved by the party responsible for compliance could void the user's authority to operate the equipment.
- 2. Shielded interface cables must be used in order to comply with the emission limits.

# **Table of Contents**

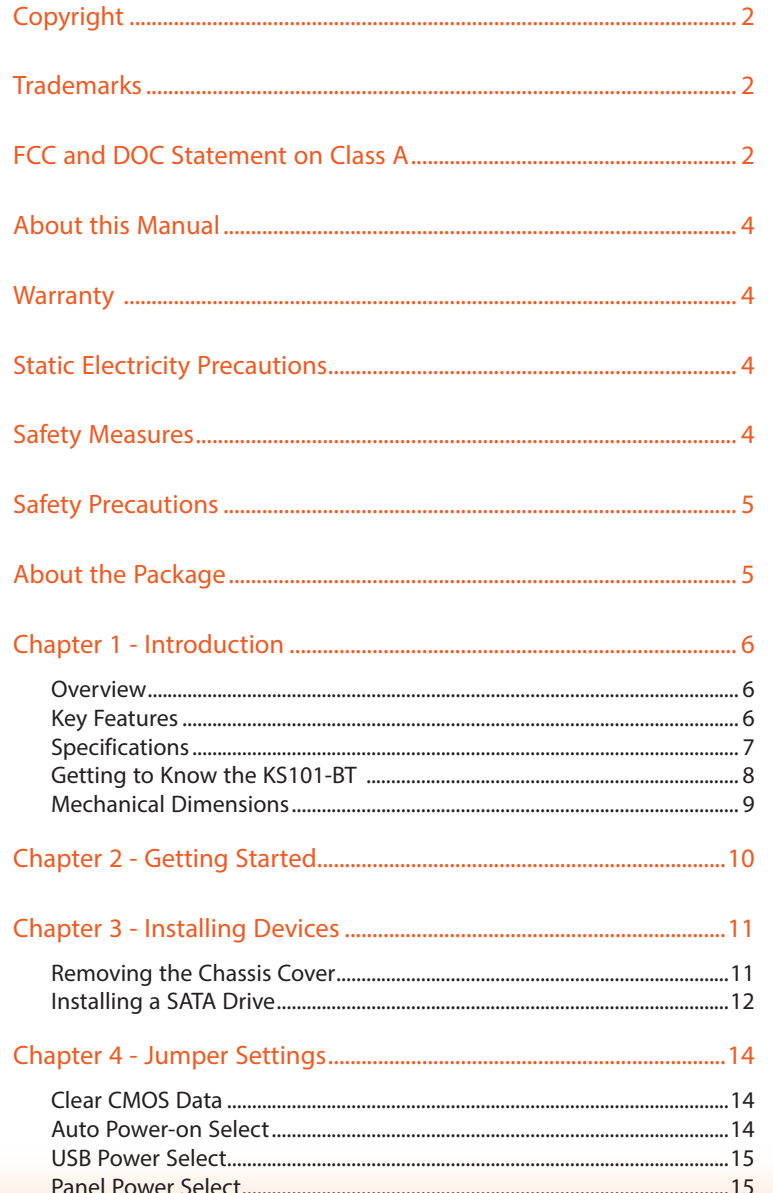

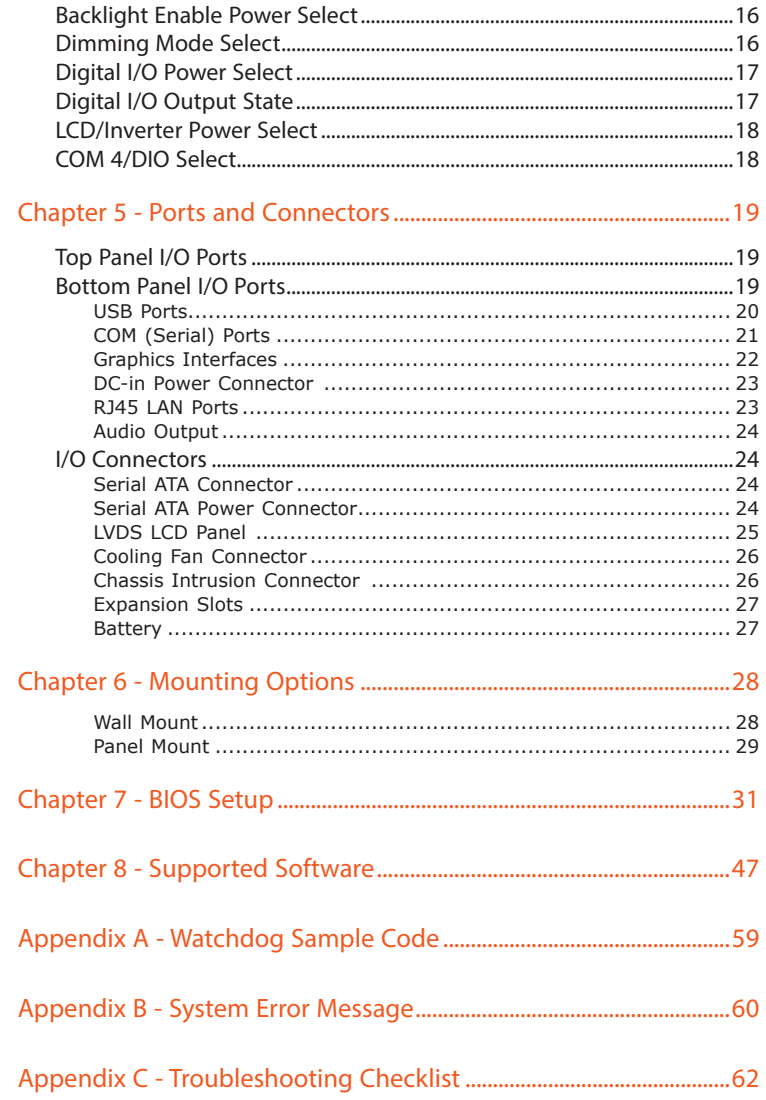

## <span id="page-3-0"></span>**About this Manual**

An electronic file of this manual can be obtained from the DFI website at www.dfi.com. To download the user's manual from our website, please go to "Support" > "Download Center." On the Download Center page, select your product or type the model name and click "Search" to find all technical documents including the user's manual for a specific product.

## **Warranty**

- 1. Warranty does not cover damages or failures that arised from misuse of the product, inability to use the product, unauthorized replacement or alteration of components and product specifications.
- 2. The warranty is void if the product has been subjected to physical abuse, improper installation, modification, accidents or unauthorized repair of the product.
- 3. Unless otherwise instructed in this user's manual, the user may not, under any circumstances, attempt to perform service, adjustments or repairs on the product, whether in or out of warranty. It must be returned to the purchase point, factory or authorized service agency for all such work.
- 4. We will not be liable for any indirect, special, incidental or consequential damages to the product that has been modified or altered.

## **Static Electricity Precautions**

It is quite easy to inadvertently damage your PC, system board, components or devices even before installing them in your system unit. Static electrical discharge can damage computer components without causing any signs of physical damage. You must take extra care in handling them to ensure against electrostatic build-up.

- 1. To prevent electrostatic build-up, leave the system board in its anti-static bag until you are ready to install it.
- 2. Wear an antistatic wrist strap.
- 3. Do all preparation work on a static-free surface.
- 4. Hold the device only by its edges. Be careful not to touch any of the components, contacts or connections.
- 5. Avoid touching the pins or contacts on all modules and connectors. Hold modules or con nectors by their ends.

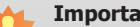

**Important:**

Electrostatic discharge (ESD) can damage your processor, disk drive and other components. Perform the upgrade instruction procedures described at an ESD workstation only. If such a station is not available, you can provide some ESD protection by wearing an antistatic wrist strap and attaching it to a metal part of the system chassis. If a wrist strap is unavailable, establish and maintain contact with the system chassis throughout any procedures requiring ESD protection.

## **Safety Measures**

To avoid damages to the system:

• Use the correct AC input voltage range.

To reduce the risk of electric shock:

• Unplug the power cord before removing the system chassis cover for installation or servicing. After installation or servicing, cover the system chassis before plugging the power cord.

#### Battery:

- Danger of explosion if battery incorrectly replaced.
- Replace only with the same or equivalent type recommend by the manufacturer.
- Dispose of used batteries according to local ordinance.

## <span id="page-4-0"></span>**Safety Precautions**

- Use the correct DC input voltage range.
- Unplug the power cord before removing the system chassis cover for installation or servicing. After installation or servicing, cover the system chassis before plugging the power cord.
- Danger of explosion if battery incorrectly replaced.
- Replace only with the same or equivalent type recommend by the manufacturer.
- Dispose of used batteries according to local ordinance.
- Keep this system away from humidity.
- Place the system on a stable surface. Dropping it or letting it fall may cause damage.
- The openings on the system are for air ventilation to protect the system from overheating. DO NOT COVER THE OPENINGS.
- Place the power cord in such a way that it will not be stepped on. Do not place anything on top of the power cord. Use a power cord that has been approved for use with the system and that it matches the voltage and current marked on the system's electrical range label.
- If the system will not be used for a long time, disconnect it from the power source to avoid damage by transient overvoltage.
- If one of the following occurs, consult a service personnel:
	- The power cord or plug is damaged.
	- Liquid has penetrated the system.
	- The system has been exposed to moisture.
	- The system is not working properly.
- The system dropped or is damaged.
- The system has obvious signs of breakage.
- The unit uses a three-wire ground cable which is equipped with a third pin to ground the unit and prevent electric shock. Do not defeat the purpose of this pin. If your outlet does not support this kind of plug, contact your electrician to replace the outlet.
- Disconnect the system from the DC outlet before cleaning. Use a damp cloth. Do not use liquid or spray detergents for cleaning.

## **About the Package**

The package contains the following items. If any of these items are missing or damaged, please contact your dealer or sales representative for assistance.

- 1 10.1" Touch Panel PC
- 1 sheet of Poron Foam
- 1 Ouick Installation Guide

### **Optional Items**

- Wall Mount kit
- Panel Mount kit
- Power Cord

The board and accessories in the packageE may not come similar to the information listed above. This may differ in accordance to the sales region or models in which it was sold. For more information about the standard package in your region, please contact your dealer or sales representative.

## <span id="page-5-0"></span>**Chapter 1 - Introduction**

**Overview**

**KS101-BT**

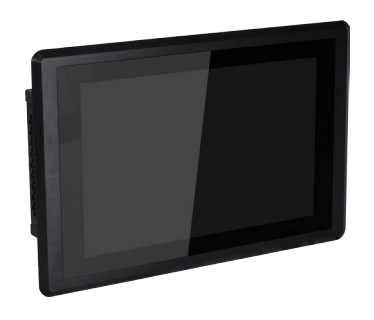

**Side View**

### **Key Features**

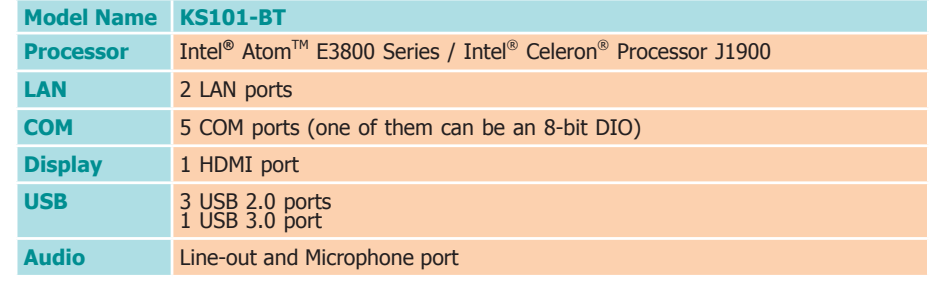

**Top View**

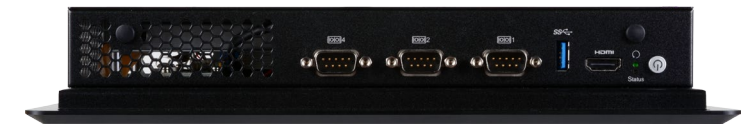

**Bottom View**

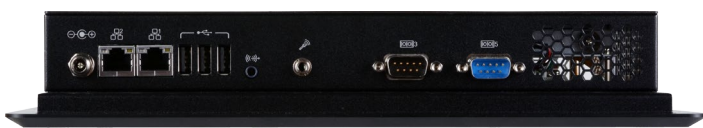

## <span id="page-6-0"></span>**Specifications**

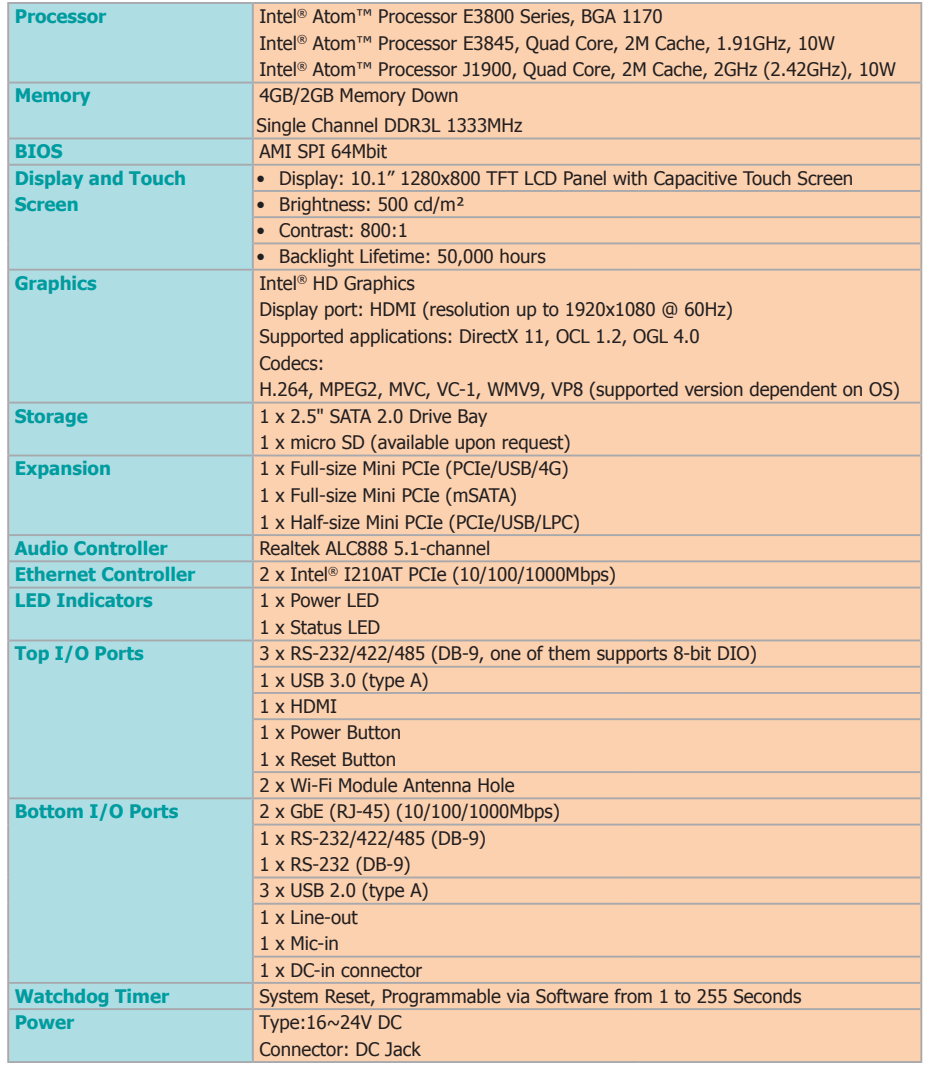

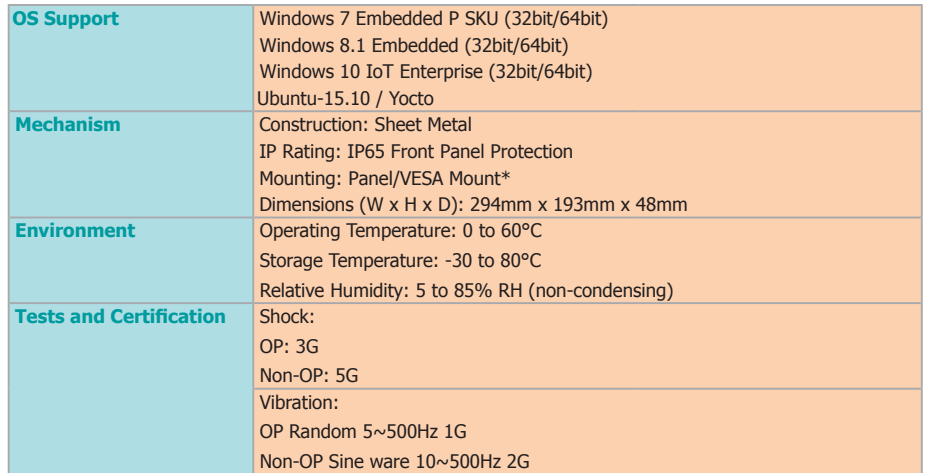

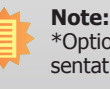

\*Optional items are not supported in standard model. Please contact your sales representative for more information.

### <span id="page-7-0"></span>**Getting to Know the KS101-BT**

### **Top View**

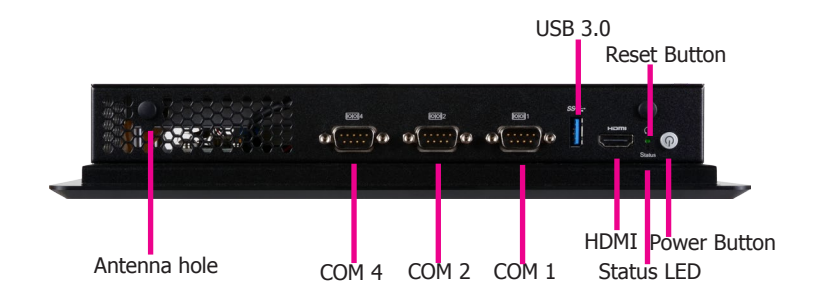

#### COM Ports

Used to connect serial devices. COM 4 can be used as an 8-bit DIO or a serial port via jumper selection.

#### USB 3.0 Port

Used to connect USB 3.0/2.0/1.1 devices.

#### HDMI Port

Used to connect to the HDMI port of a display.

#### Status LED (Blue)

Indicates system status.

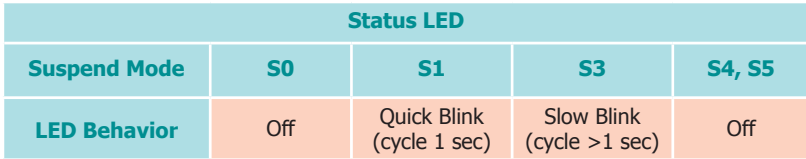

#### Reset Button

Press to restart the system without going through a full shutdown and boot cycle.

Power Button with LED (Green) Press to power on or power off the system.

Wireless Antenna Holes Reserved for installing wireless antennas.

### **Bottom View**

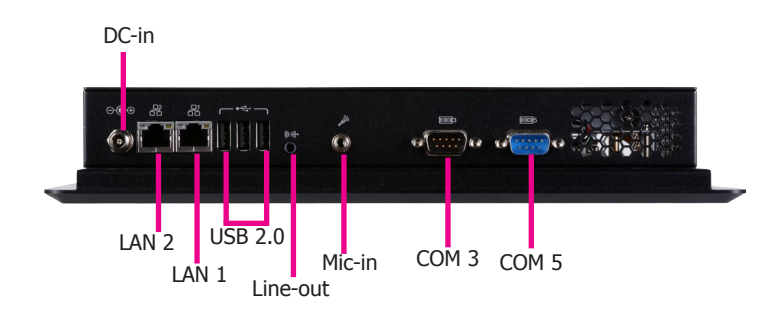

#### DC-in

Plugs a power adapter.

LAN Ports Connect a network device or a LAN cable for network connectivity.

USB 2.0 Port Connects USB 2.0/1.1 devices.

Line-out Connects a speaker.

#### Mic-in

Connects a microphone.

#### COM Ports

Connect serial devices. COM 3 can be used as an RS232, RS422 or RS485 port whereas COM 5 can only be used for RS232 communication.

### <span id="page-8-0"></span>**Mechanical Dimensions**

### **KS101-BT**

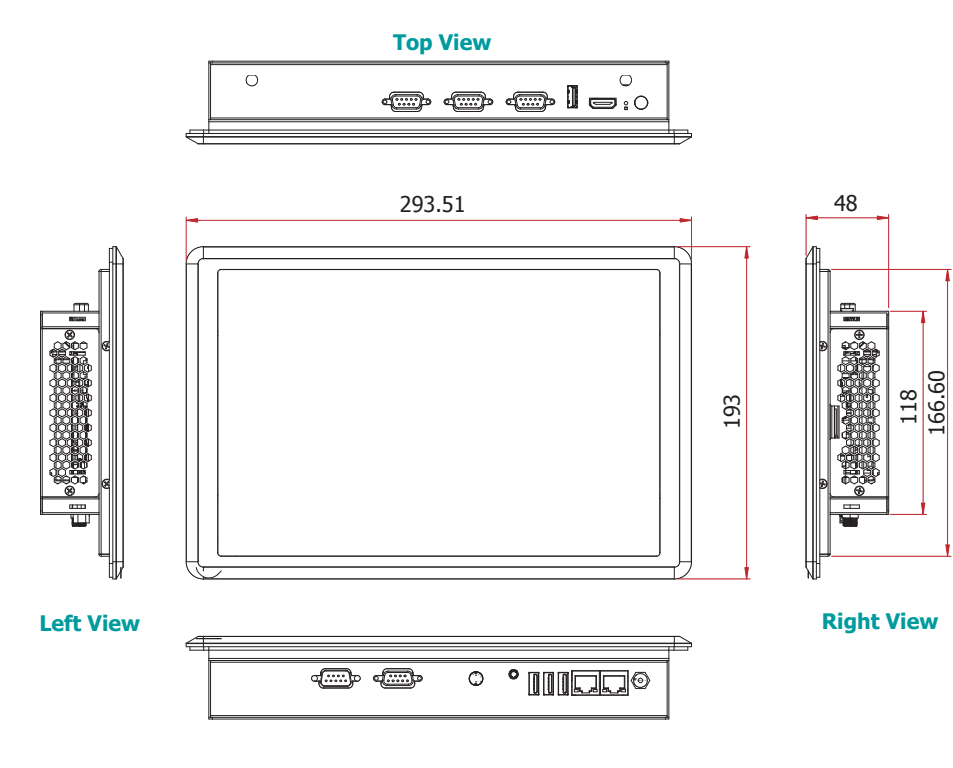

**Bottom View**

## **Motherboard Dimensions**

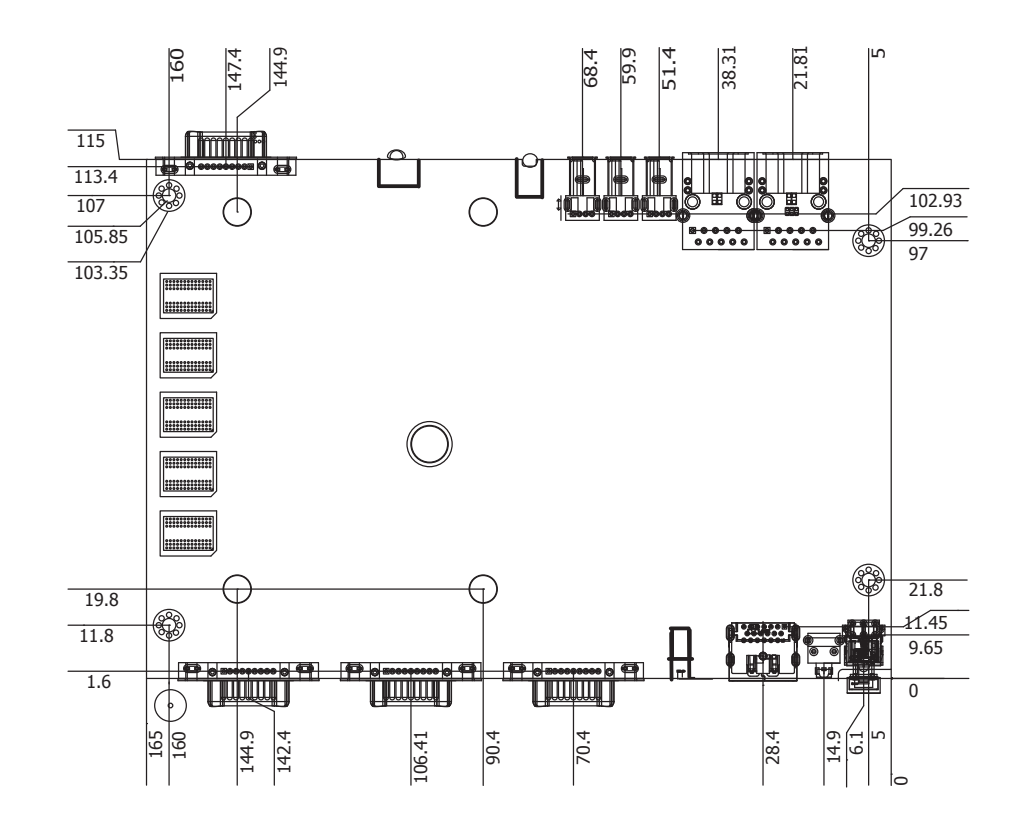

## <span id="page-9-0"></span>**Chapter 2 - Getting Started**

### **Preparing the System**

Before you start using the system, you need the following items:

- SATA hard drive
- AC power adapter
- CD-ROM drive (for installing software/drivers)

### **Installing Devices**

The following are devices that can be installed in the system.

- SATA hard drive<br>• Mini PCTe/mSATA
- Mini PCIe/mSATA card

### **Configuring the BIOS**

To get you started, you may need to change configurations such as the date, time and the type of hard disk drive.

- 1. Power on the system.
- 2. After the memory test, the message "Press DEL to run setup" will appear on the screen. Press the Delete key to enter the BIOS setup utility.

### **Installing the Operating System**

Most operating system software can be installed using a DVD (and DVD burner) or bootable USB drive.

Please refer to your operating system manual for instructions on installing an operating system.

### **Installing the Drivers**

The system requires you to install drivers for some devices to operate properly. Refer to the Supported Software chapter for instructions on installing the drivers.

www.dfi.com

# <span id="page-10-0"></span>**Chapter 3 - Installing Devices**

### **Removing the Chassis Cover**

- 1. Make sure the system and all other peripheral devices connected to it have been poweredoff.
- 2. Disconnect all power cords and cables.
- 3. The 8 mounting screws on the rear side of the system are used to secure the cover to the chassis. Remove these screws and put them in a safe place for later use.

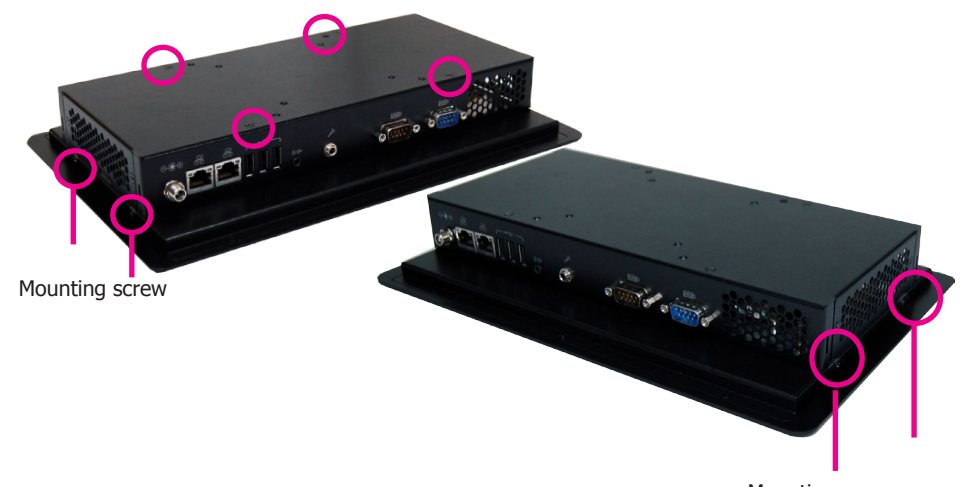

Mounting screw 4. Lift the cover up to open the system.

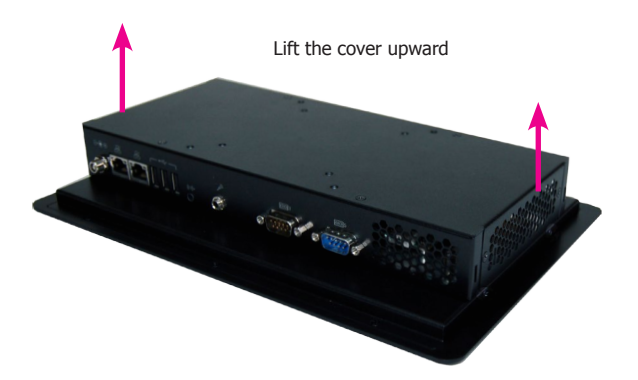

5. The Mini PCIe and the microSD slots are readily accessible after removing the chassis cover.

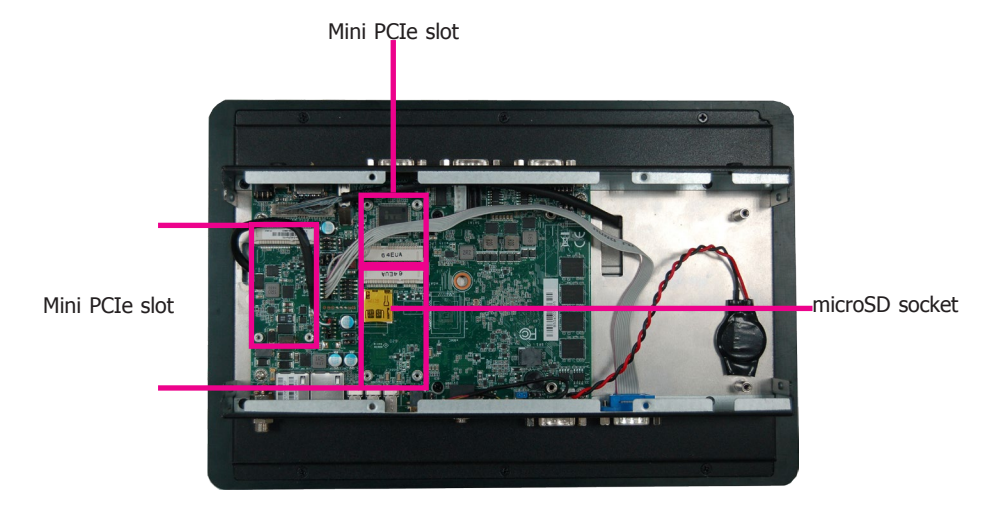

### <span id="page-11-0"></span>**Installing a SATA Drive**

1. The SATA data and power connectors are on the system board.

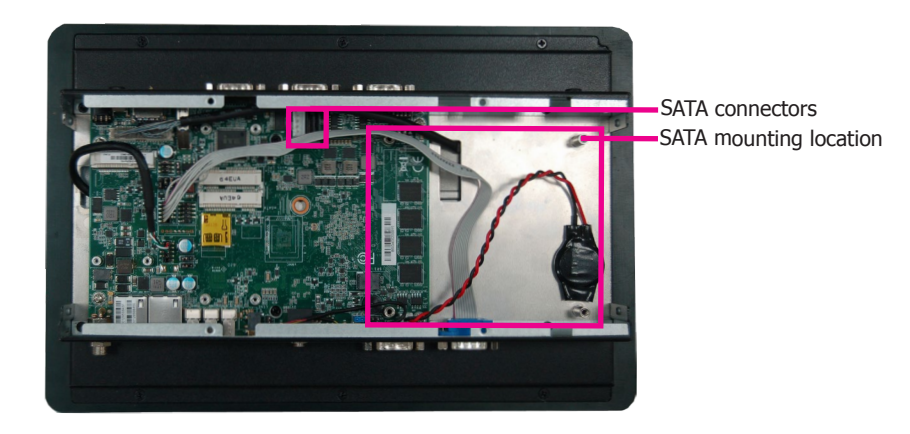

2. Align the mounting holes of the SATA HDD with the mounting holes on the HDD drive bay and use the mounting screws included in the HDD drive bay kit to attach the SATA HDD to the drive bay.

3. Connect one end of the SATA cable to the SATA power and data connectors on the SATA drive and the other end of the SATA cable to the SATA power and data connectors on the system board.

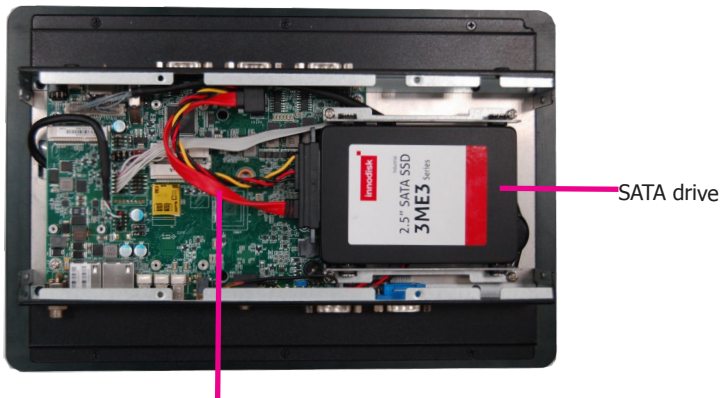

SATA power/data cable

4. Align the mounting holes of the HDD drive bay with the mounting holes on the system and use the provided mounting screws to secure the drive bay in place.

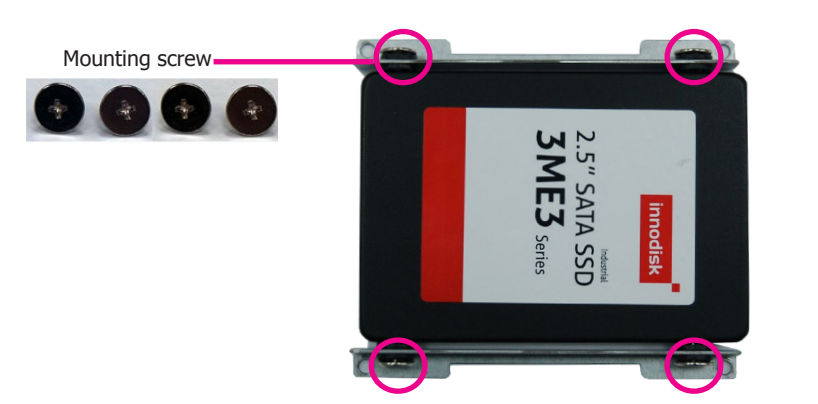

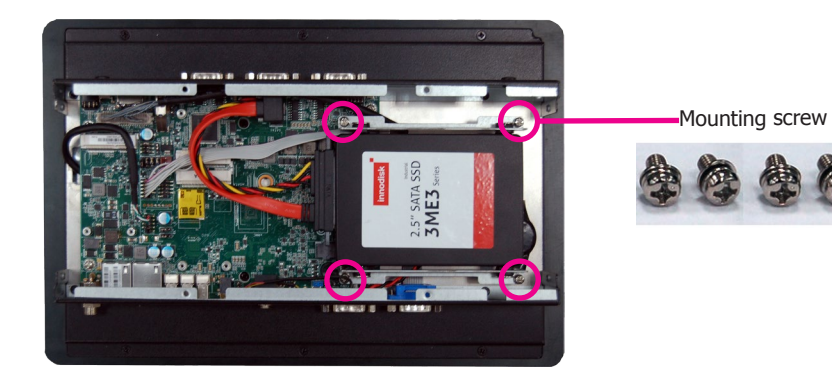

### **Installing a Mini PCIe Card**

The system board is equipped with 3 Mini PCIe slots: two full-size and one half-size slots. Here we will demonstrate the installation of a full-size Mini PCIe card (working in conjunction with a SIM card) for 3G/4G connectivity.

1. Grasp the Mini PCIe card by its edges and align the notch in the connector of the PCIe card with the notch in the connector on the system board.

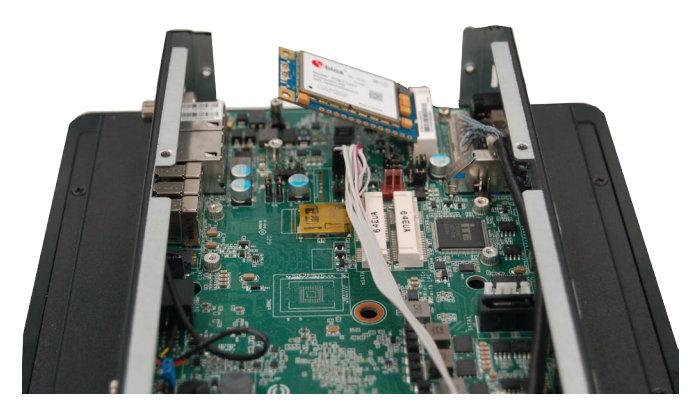

2. Push the Mini PCIe card down and use the provided mounting screws to secure the card on the system board.

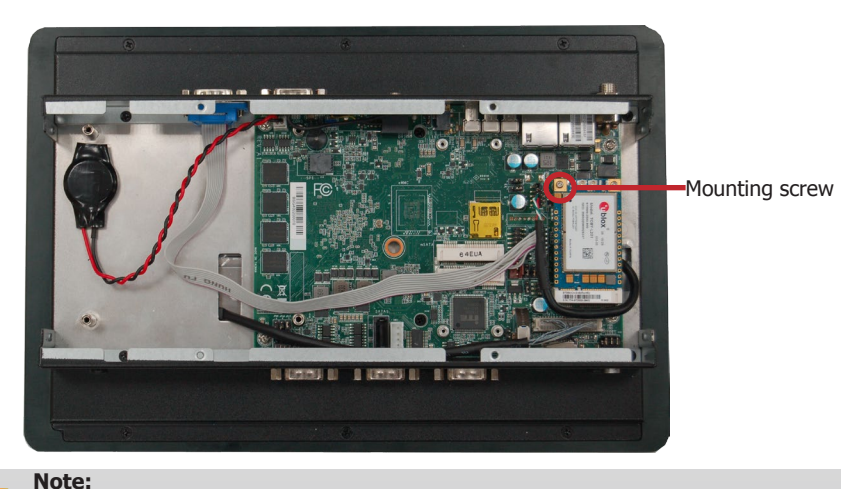

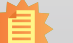

**Note:** The system also has one additional full-size Mini PCIe and one half-size Mini PCIe slot The system also has one additional full-size  $\frac{1}{2}$  and  $\frac{1}{2}$   $\frac{1}{2}$  and  $\frac{1}{2}$   $\frac{1}{2}$  and  $\frac{1}{2}$   $\frac{1}{2}$  and  $\frac{1}{2}$   $\frac{1}{2}$  and  $\frac{1}{2}$  and  $\frac{1}{2}$  and  $\frac{1}{2}$  and  $\frac{1}{2}$  and  $\frac{1}{2}$  that use the mSATA and LPC interface respectively. that use the mSATA and LPC interface respectively.

## <span id="page-13-0"></span>**Clear CMOS Data Chapter 4 - Jumper Settings**

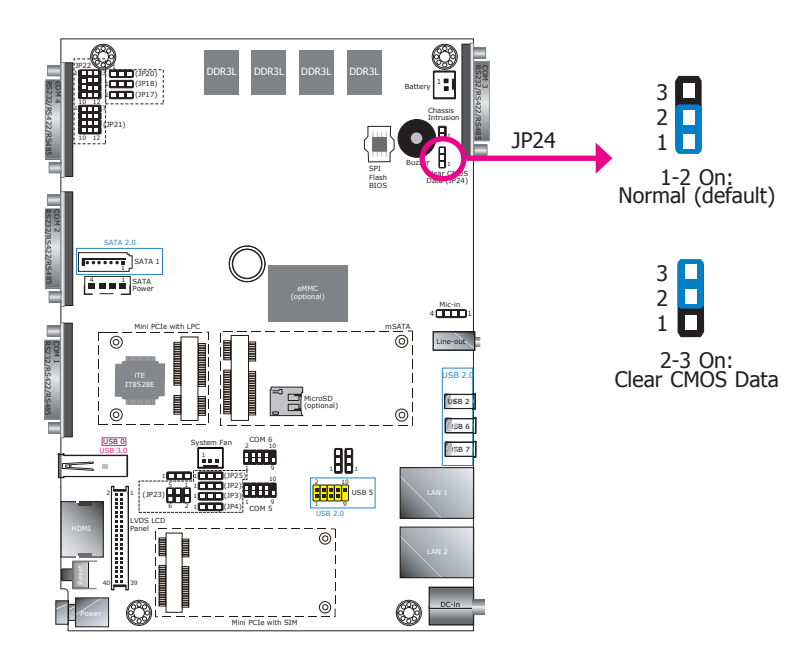

### **Auto Power-on Select**

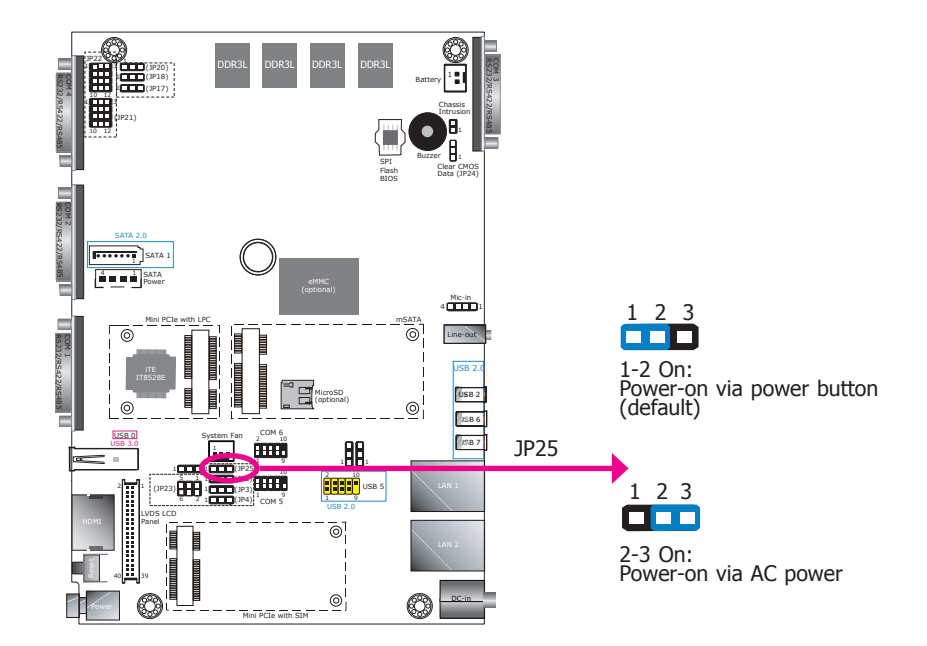

You can reconfigure the system with the default values stored in the ROM BIOS if you encounter the following situations:

- a) CMOS data becomes corrupted.
- b) You forgot the supervisor or user password.

To load the default values stored in the ROM BIOS, please follow these steps below:

- 1. Power-off the system and unplug the power cord.
- 2. Set jumper pins 2 and 3 to On. Wait for a few seconds and set the jumper back to its default setting, pins 1 and 2 On.
- 3. Now plug the power cord and power on the system.

JP25 is used to select the method of powering on the system. If you want the system to power-on whenever AC power comes in, set JP25 pins 2 and 3 to On. If you want to use the power button, set pins 1 and 2 to On.

When using the JP25 "Power On" feature to power the system back on after a power failure occurs, the system may not power on if the power lost is resumed within 5 seconds (i.e., power flicker).

### <span id="page-14-0"></span>**USB Power Select**

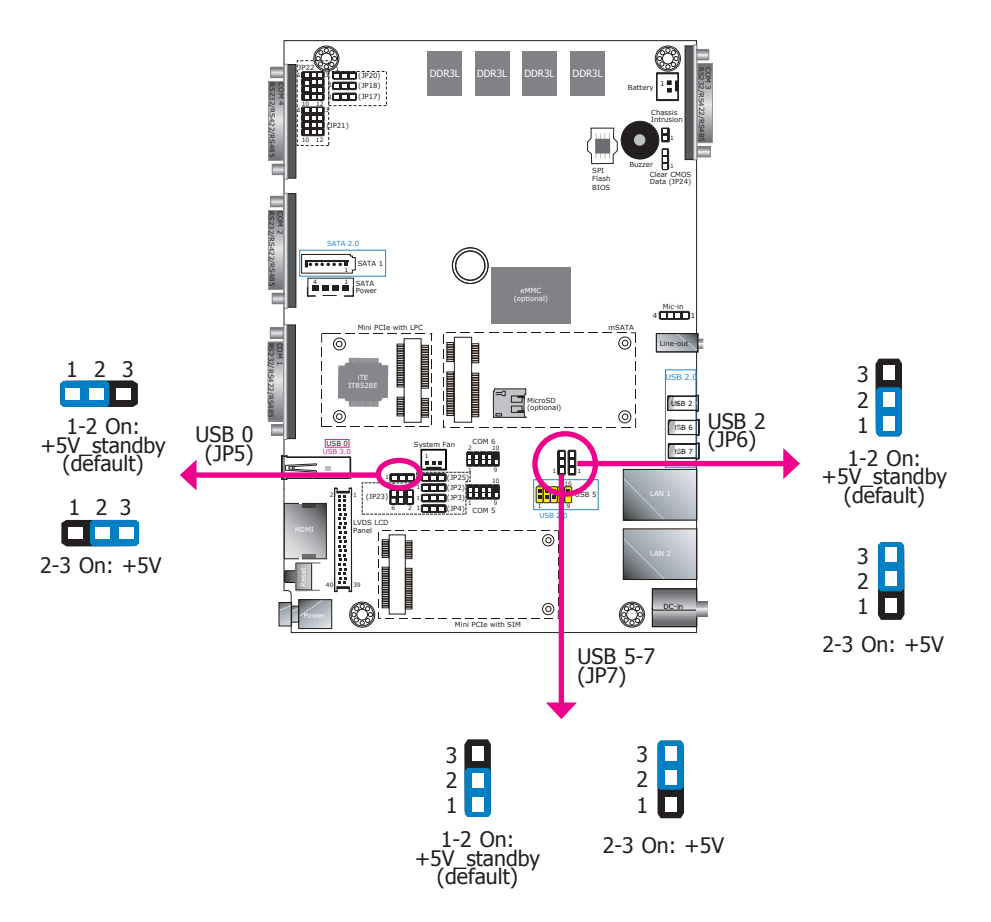

JP5, JP6 and JP7 are used to select the power for the USB ports of USB 0, USB 2 and USB 5-7 respectively. Selecting +5V\_standby will allow you to use USB devices to wake up the system.

#### **Important:**

If you are using the Wake-On-USB Keyboard/Mouse function for 2 USB ports, the +5V\_standby power source of your power supply must support ≥1.5A. For 3 or more USB ports, the +5V standby power source of your power supply must support ≥2A.

### **Panel Power Select**

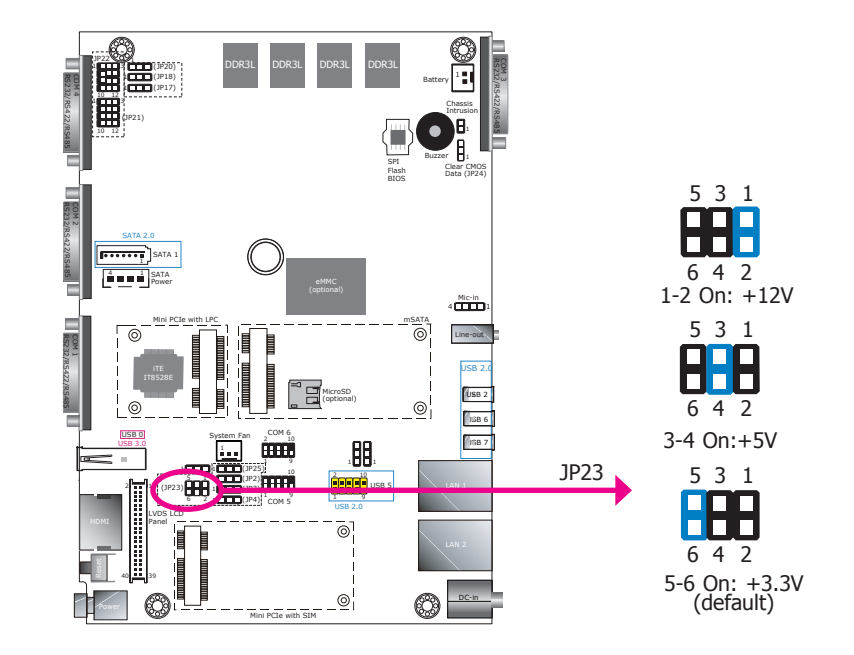

JP23 is used to select the power supplied with the LCD panel.

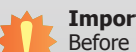

#### **Important:**

Before powering on the system, make sure that the power settings of JP23 match the LCD panel's specification. Selecting the incorrect voltage will seriously damage the LCD panel.

### <span id="page-15-0"></span>**Backlight Enable Power Select**

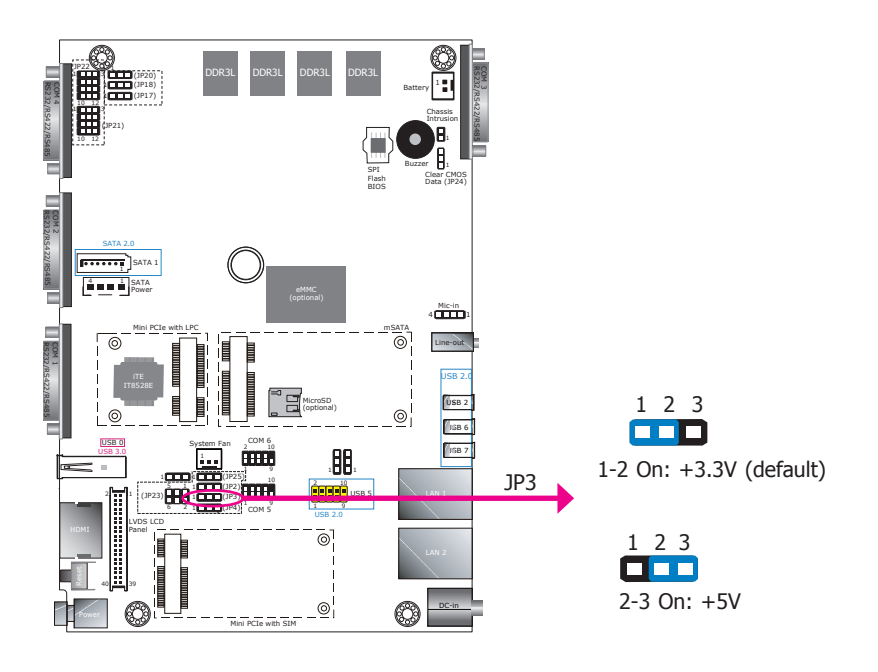

### **Dimming Mode Select**

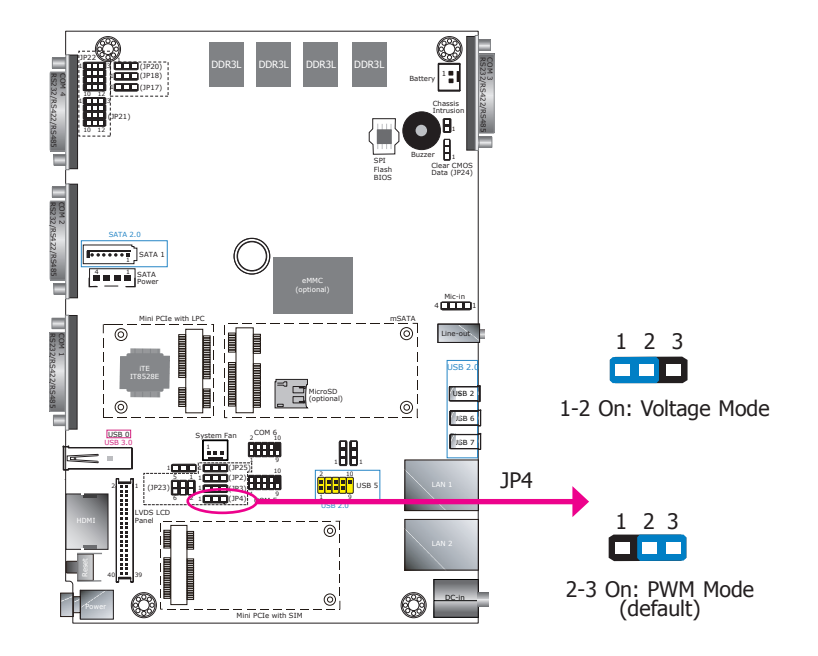

JP3 is used to select the power level of backlight brightness control: +5V or +3.3V.

#### **Important:**

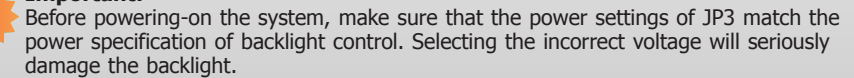

JP4 allows you to select the mode for the backlight brightness control of the LVDS panel.

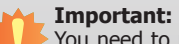

You need to refer to your panel's user guide to determine the type of mode (PWM or Voltage) that is appropriate for your panel.

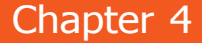

## <span id="page-16-0"></span>**Digital I/O Power Select**

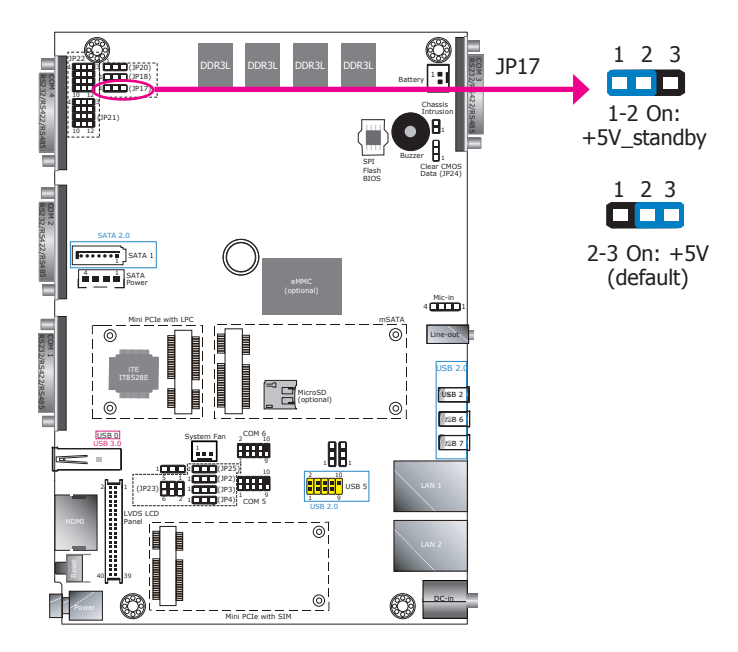

JP17 is used to select the power of the DIO (Digital Input/Output) signal.

### **Digital I/O Output State**

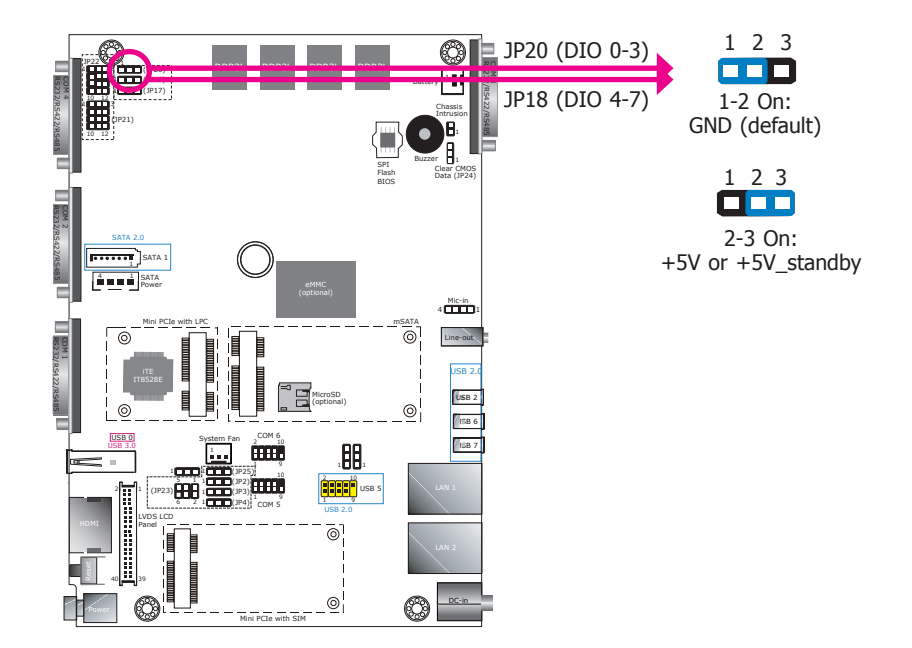

Based on the power level of DIO (Digital I/O) selected on JP17, JP20 (DIO pin 0-3) and JP18 (DIO pin 4-7) are used to select the state of DIO output: pull-high or pull-low. When selecting pull-high, the power selection will be set as per JP17's setting.

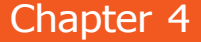

### <span id="page-17-0"></span>**LCD/Inverter Power Select**

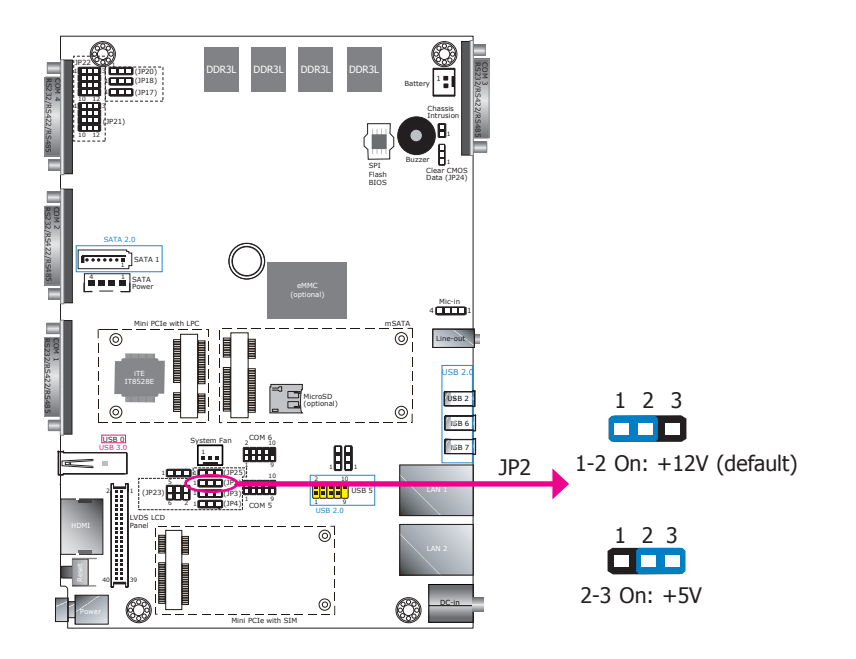

### **COM 4/DIO Select**

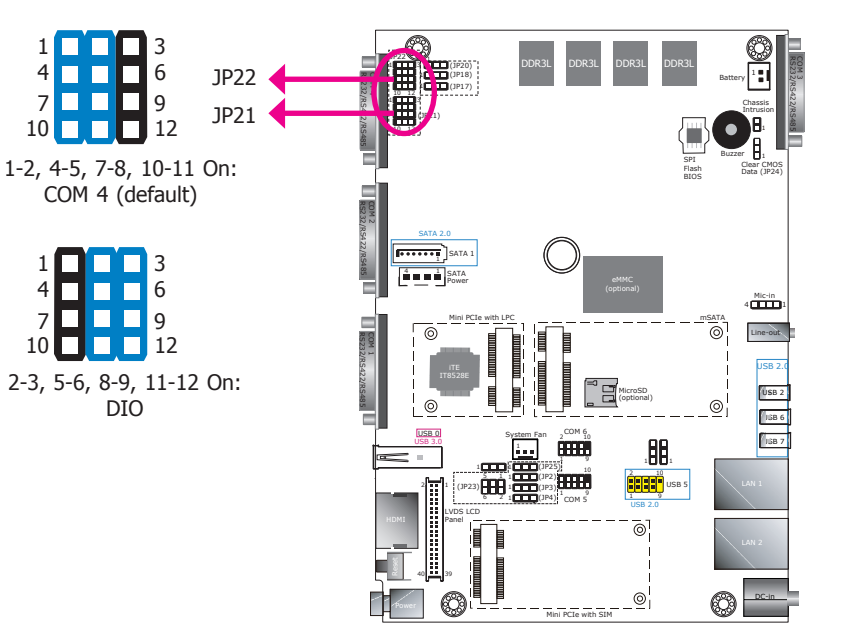

JP2 is used to select the power level of the LCD/inverter power connector.

The system board uses JP21 and JP22 to select between RS232/422/485 COM 4 or an 8-bit DIO connector.

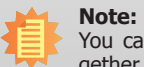

You cannot use COM 4 and DIO at the same time. Please set up JP21 and JP22 together.

## <span id="page-18-0"></span>**Chapter 5 - Ports and Connectors**

## **Top Panel I/O Ports**

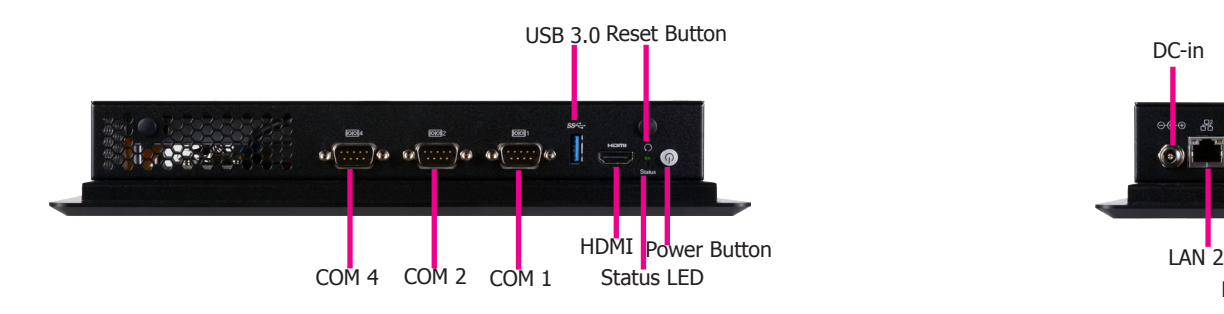

The top panel I/O consists of the following ports and connectors:

- 1 power button
- 1 reset button
- $\cdot$  1 USB 3.0 port
- 1 HDMI port
- 3 DB-9 serial ports
- Support RS232/RS422/RS485
- COM 4 supports an optional 8-bit DIO

## **Bottom Panel I/O Ports**

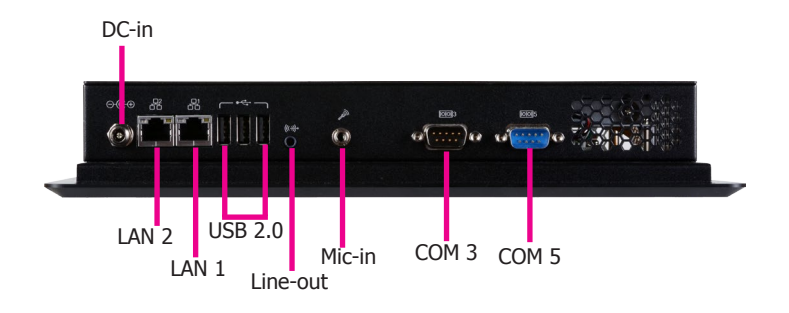

The bottom panel I/O consists of the following ports and connectors:

- 1 DC-in power connector
- 2 RJ45 LAN ports
- $\bullet$  3 USB 2.0 ports
- 1 Line-out and microphone jack
- 2 DB-9 serial ports
- COM 3 supports RS232/RS422/RS485
- COM 5 supports only RS232

<span id="page-19-0"></span>**USB Ports**

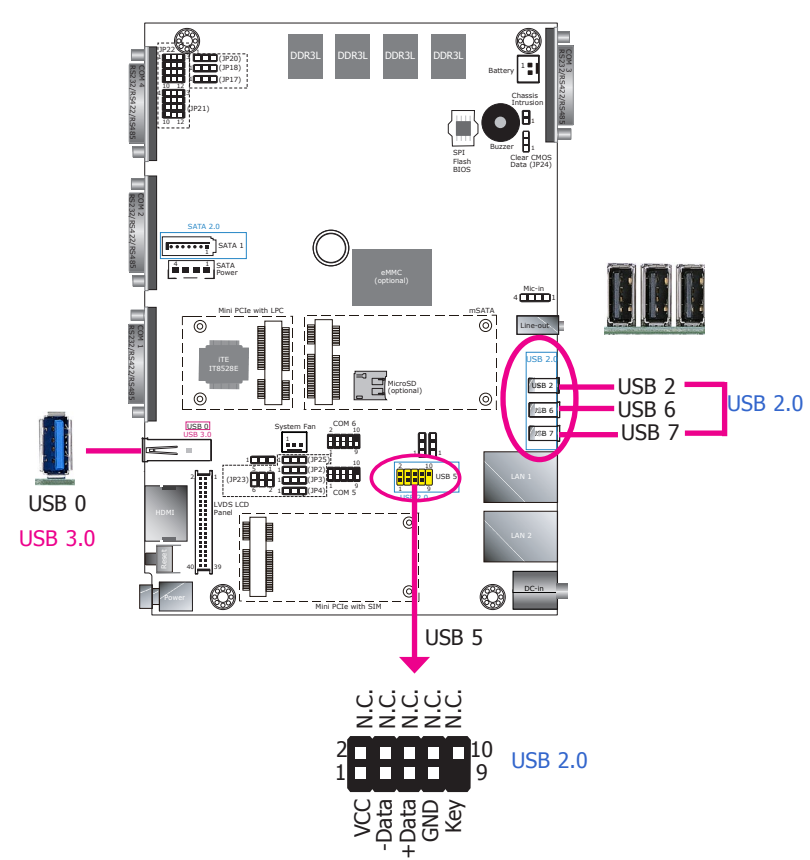

The USB device allows data exchange between your computer and a wide range of simultaneously accessible external Plug and Play peripherals.

The system board is equipped with one onboard USB 3.0 port (USB 0) and three onboard USB 2.0 ports (USB 2/6/7). In addition, it also has a 10-pin connector and allows you to connect one additional USB 2.0 port (USB 5).

### **BIOS Setting**

Configure the onboard USB in the Advanced menu ("USB Configuration" submenu) of the BIOS. Refer to Chapter 7 for more information.

### **Driver Installation**

You may need to install the proper drivers in your operating system to use the USB device. Refer to Chapter 8 for more information.

### **Wake-On-USB Keyboard/Mouse**

The Wake-On-USB Keyboard/Mouse function allows you to use a USB keyboard or USB mouse to wake up a system from the S3 (STR - Suspend To RAM) state. To use this function, you must select voltage state for the USB ports via jumper settings.

### **Jumper Settings for the Wake-On-USB function**

JP5, JP6 and JP7 must be set to "1-2 On: +5V\_standby". Refer to "USB Power Select" in the previous chapter for more information.

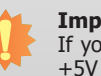

#### **Important:**

If you are using the Wake-On-USB Keyboard/Mouse function for 2 USB ports, the +5V\_standby power source of your power supply must support ≥1.5A. For 3 or more USB ports, the +5V standby power source of your power supply must support  $\geq$ 2A.

<span id="page-20-0"></span>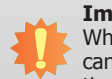

#### **Important:**

When installing Windows 7, only native USB 2.0 ports (USB port 0 and USB port 2) can operate under DOS mode. Please refer to the following tables for more information on the type of USB ports and its support under different operating systems.

#### **Table 1. OS Selection**

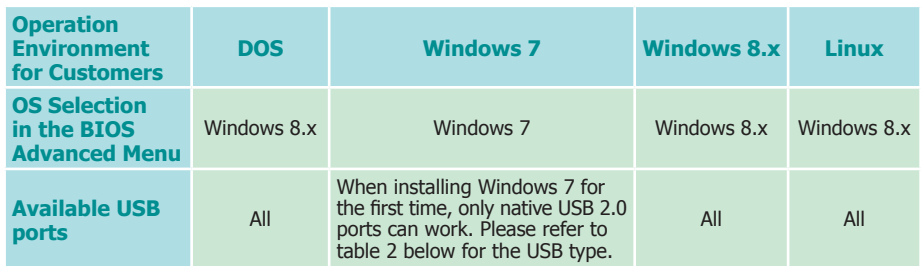

#### **Table 2. The Type of USB Ports**

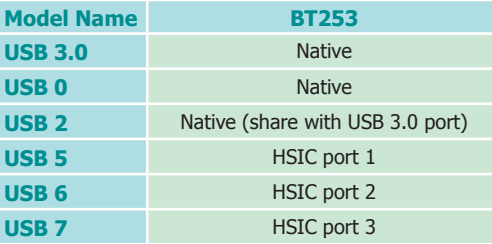

### **COM (Serial) Ports**

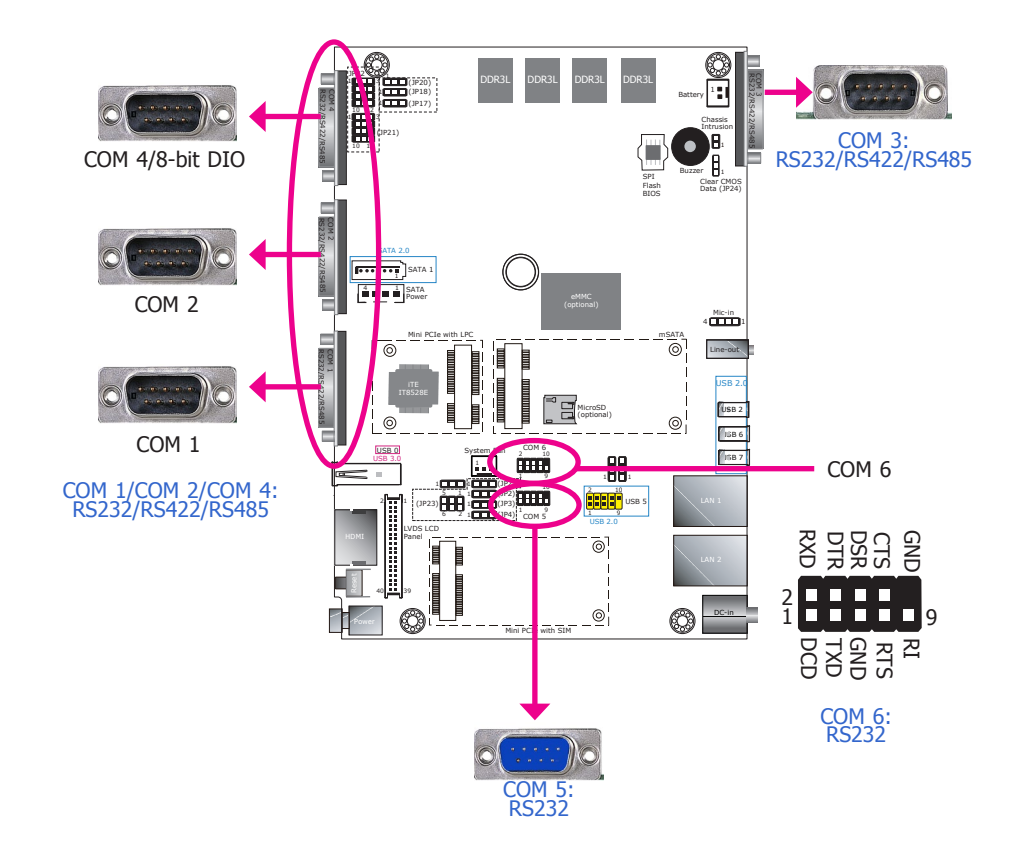

The serial ports are asynchronous communication ports with 16C550A-compatible UARTs that can be used with modems, serial printers, remote display terminals, and other serial devices.

Please use the BIOS setup utility to configure serial port communication mode for COM 1 to COM 4.

### **BIOS Setting**

Configure the serial ports in the Super IO configuration ("NCT6106D Super I/O Configuration" submenu) of the BIOS. Refer to Chapter 7 for more information.

<span id="page-21-0"></span>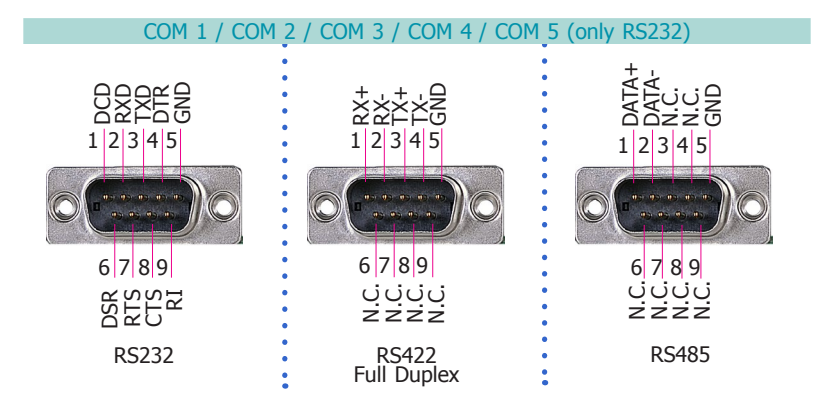

### **COM 4 (Serial) Port**

This DB-9 port can be used as an RS232/422/485 COM port or as an isolated 8-bit Digital Input/Output via jumper settings. Refer to "COM 4/DIO Select" in the previous chapter for its configuration.

### **8-bit DIO**

Alternatively, this DB-9 port can be used as digital inputs or outputs. The 8-bit Digital I/O connector provides monitoring and control function to external devices connected to the connector. You can use the HW utility provided in the Manual and Driver CD to set the DIO pins to be either input or output.

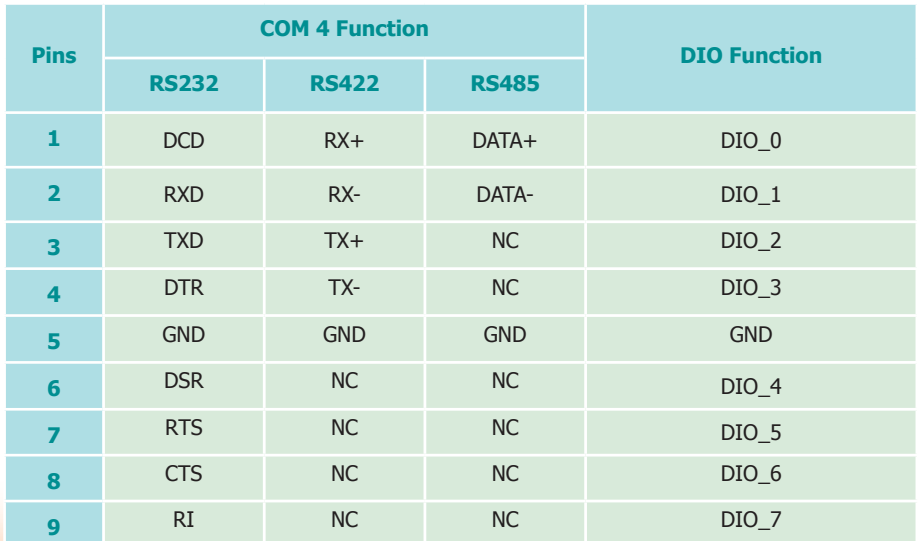

### **Graphics Interfaces**

The system is equipped with an external HDMI port.

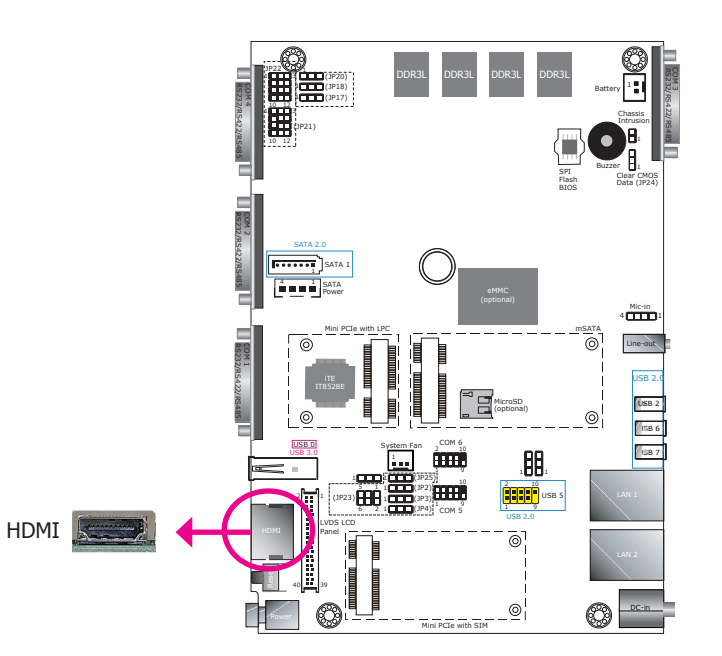

The HDMI port, which carries both digital audio and video signals, is used to connect a LCD monitor or digital TV that has an HDMI port.

### **BIOS Setting**

Configure the display devices in the Chipset menu ("North Bridge" submenu) of the BIOS. Refer to Chapter 7 for more information.

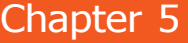

### <span id="page-22-0"></span>**DC-in Power Connector**

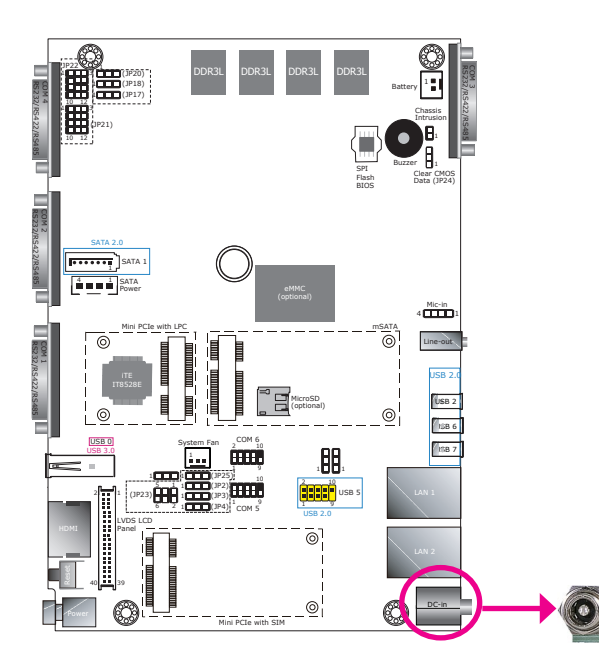

Connect a DC power cord to this jack. Use a power adapter within 16~24V DC output voltage. Using a power adapter that does not conform to the specified voltage may fail to boot the sys-tem or cause damage to the system board.

### **RJ45 LAN Ports**

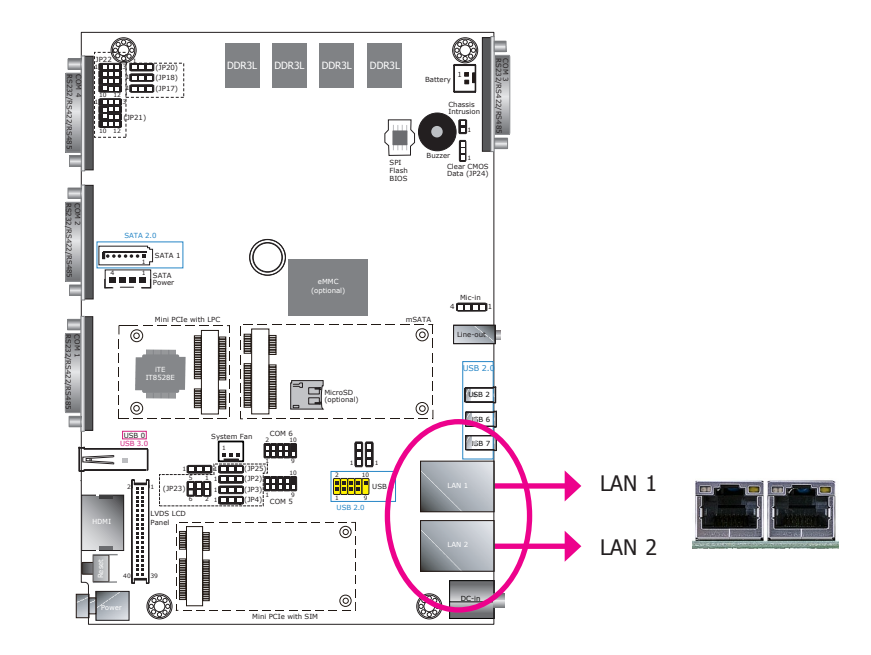

#### **Features**

• 2 Intel® I210AT PCI Express Gigabit Ethernet controllers

The LAN ports allow the system to connect to a local area network for Ethernet connectivity.

### **Driver Installation**

Install the LAN drivers. Refer to Chapter 8 for more information.

### <span id="page-23-0"></span>**Audio Output**

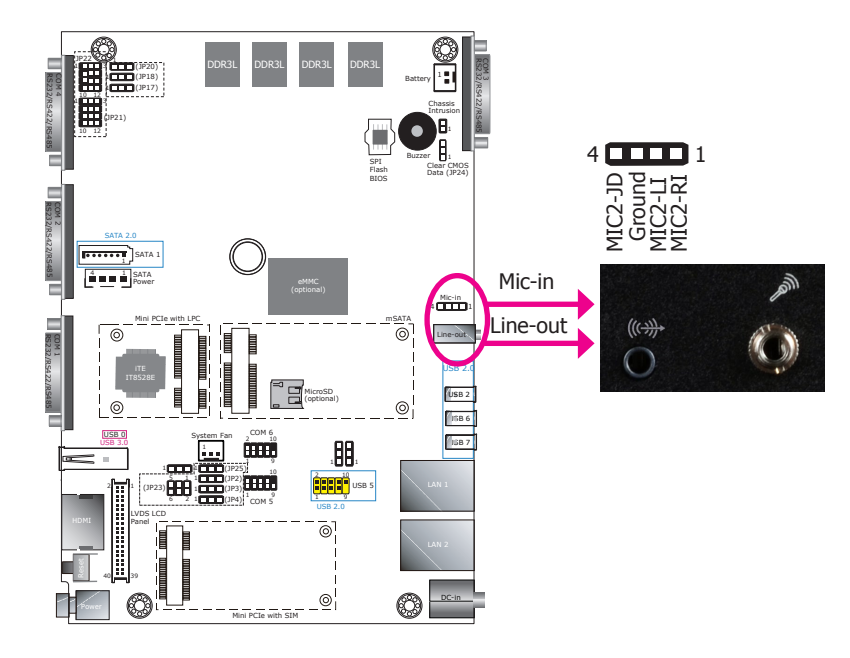

This Line-out jack is used to connect a headphone or external speakers. And the MIC-in connector is used to connect an external microphone. The audio ports are built based on the Realtek ALC888 chipset.

### **Driver Installation**

Install the audio drivers. Refer to Chapter 8 for more information.

## **I/O Connectors**

**Serial ATA Connector**

### **Serial ATA Power Connector**

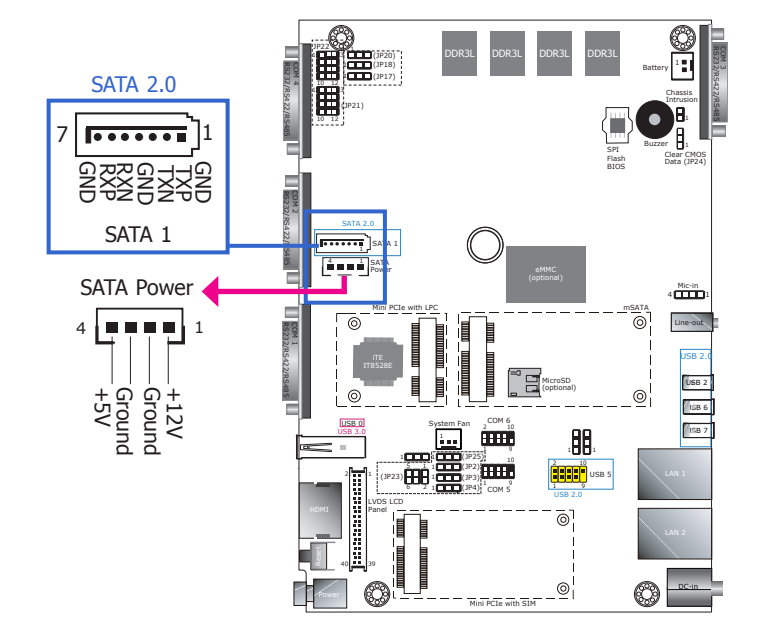

#### **Features**

- 1 Serial ATA 2.0 port with data transfer rate up to 3Gb/s
- Integrated Advanced Host Controller Interface (AHCI) controller

The Serial ATA connector is used to connect the Serial ATA device. Connect one end of the Serial ATA data cable to the SATA connector and the other end to your SATA device.

The SATA power connector supplies power to the SATA drive. Connect one end of the provided power cable to the SATA power connector and the other end to your SATA device.

### **BIOS Setting**

Configure the Serial ATA drives in the Advanced menu ("SATA Configuration" submenu) of the BIOS. Refer to Chapter 7 for more information.

### <span id="page-24-0"></span>**LVDS LCD Panel**

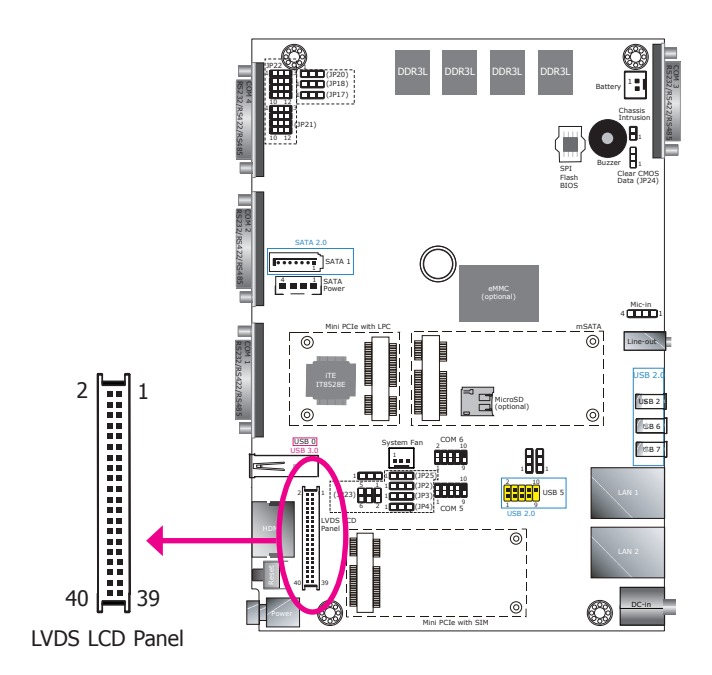

The system uses this connector as the output interface of the touch panel PC. It transmits video signals and power from the system board to the display panel.

Refer to the right side for the pin functions of the connector.

### **BIOS Setting**

Configure the LCD panel in the Chipset menu ("North Bridge" submenu) of the BIOS. Refer to Chapter 7 for more information.

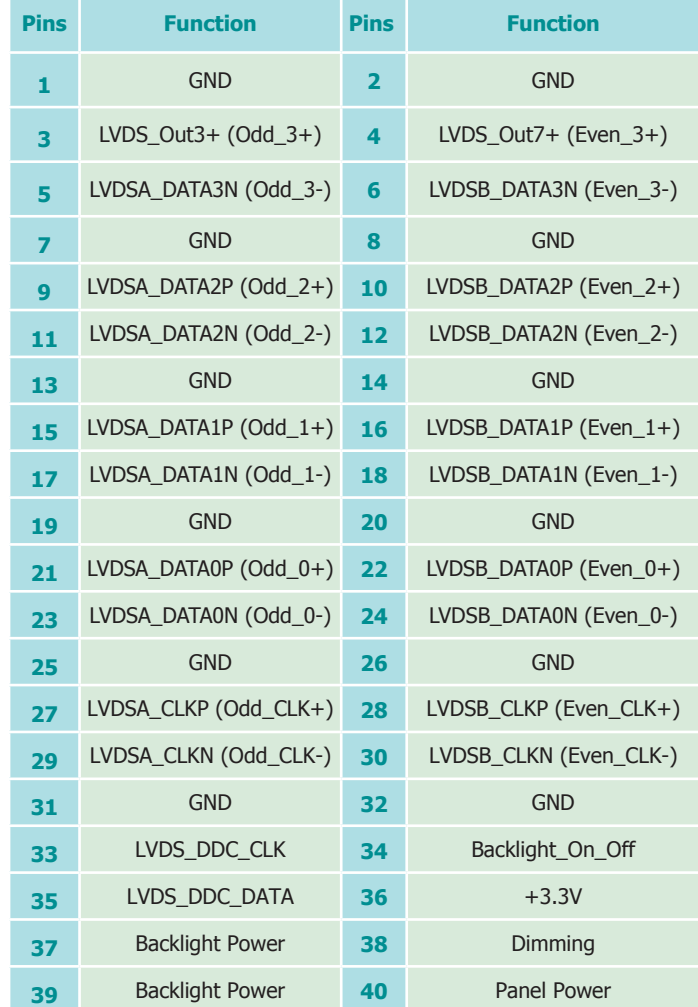

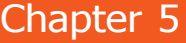

## <span id="page-25-0"></span>**Cooling Fan Connector**

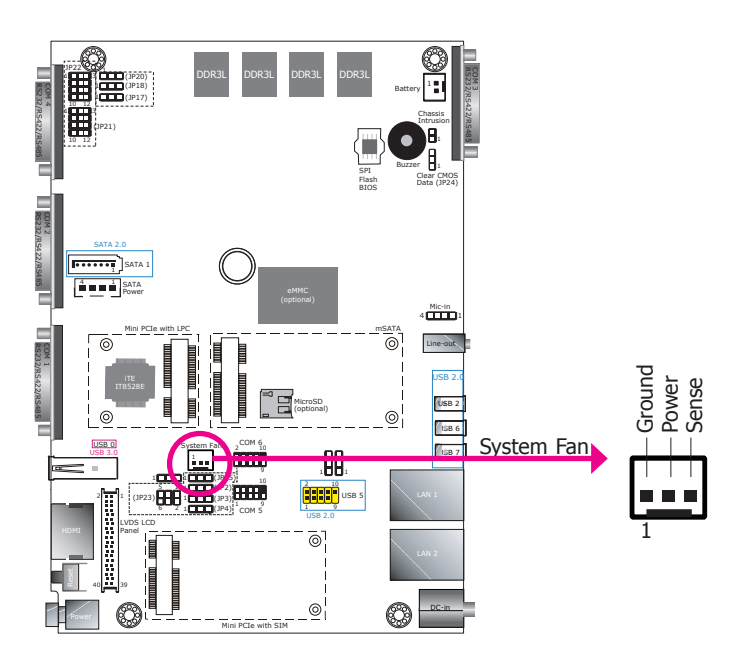

The fan connector is used to connect a cooling fan to provide airflow throughout the chassis.

### **Chassis Intrusion Connector**

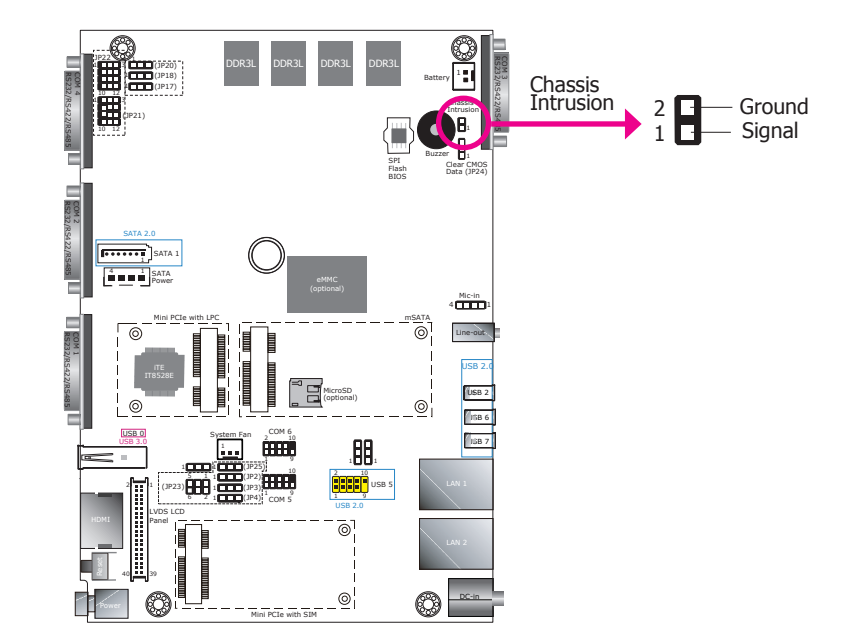

The board supports the chassis intrusion detection function. Connect the chassis intrusion sensor cable from the chassis to this connector. When the system's power is on and a chassis intrusion event occurs, an alarm will sound. When the system's power is off and a chassis intrusion event occurs, the alarm will sound only when the system restarts.

### <span id="page-26-0"></span>**Expansion Slots**

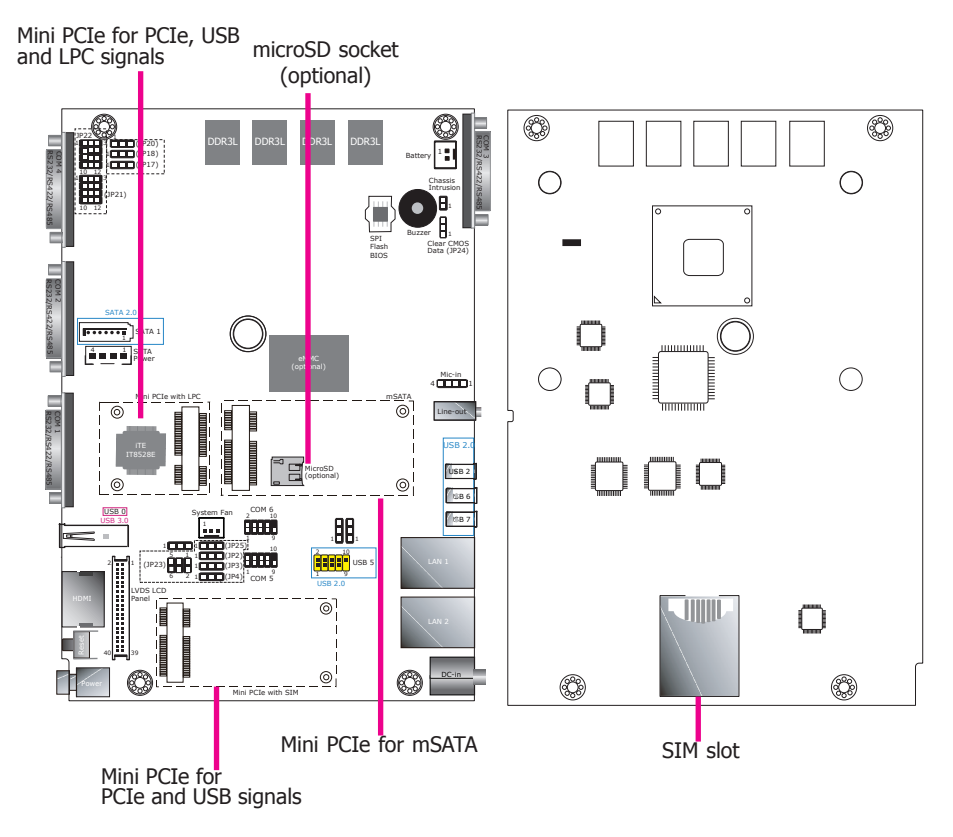

#### **Mini PCI Express Slot with SIM Card Slot**

Install a Mini PCIe card in this Mini PCIe slot (with PCIe and USB signals) to provide wireless network such as Wi-Fi or Bluetooth connectivity.

This slot can be used with or without the SIM slot (on the back side) to provide mobile 3G/4G connectivity.

#### **Mini PCI Express Slots**

Two other Mini PCI Express slots on the system board are used to install one half-size and one full-size Mini PCIe card. The full-size PCIe expansion card slot supports interfacing for mSATA signals whereas the half-size PCIe expansion card slot supports interfacing for LPC signals.

#### **microSD Socket**

The microSD socket allows you to install a microSD card for moderate expansion of the system's storage capacity.

### **Battery**

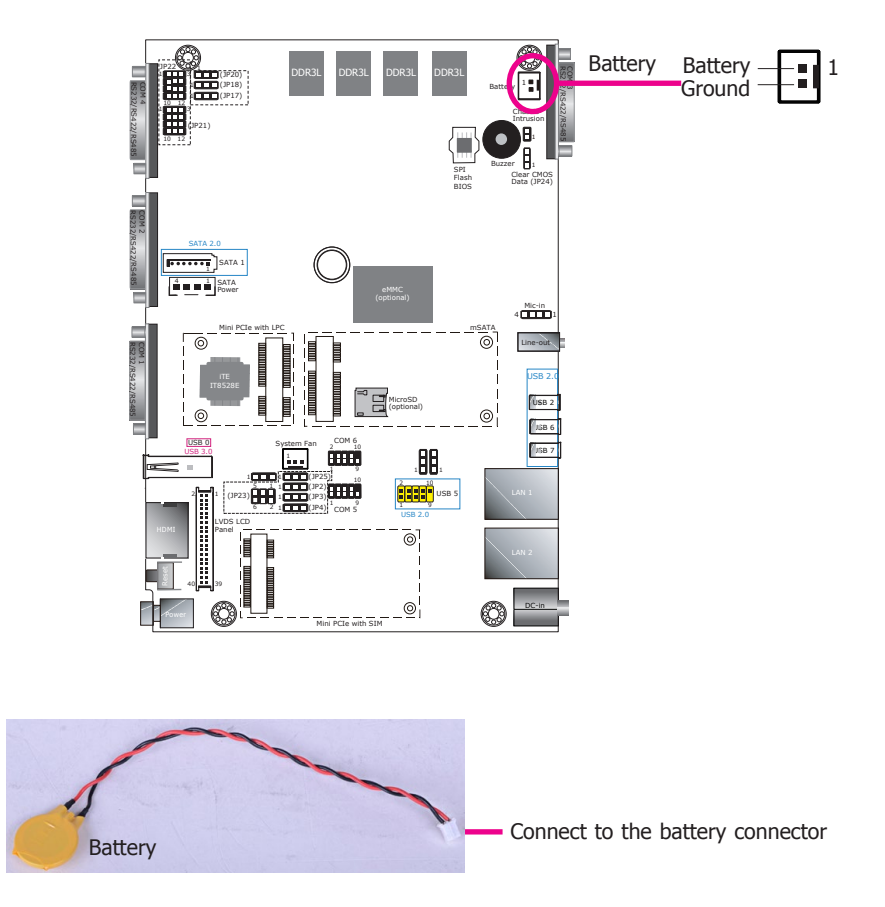

The lithium ion battery powers the real-time clock and CMOS memory. It is an auxiliary source of power when the main power is shut off.

#### **Safety Measures**

- Danger of explosion if battery incorrectly replaced.
- Replace only with the same or equivalent type recommend by the manufacturer.
- Dispose of used batteries according to local ordinance.

# <span id="page-27-0"></span>**Chapter 6 - Mounting Options**

## **Wall Mount**

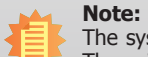

The system unit used in the following illustrations may not resemble the actual one. These illustrations are for reference only.

The wall mount kit includes the following:

- 2 wall mount brackets
- Bracket screws

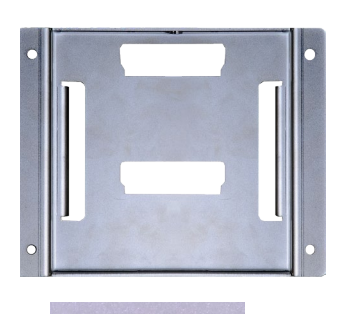

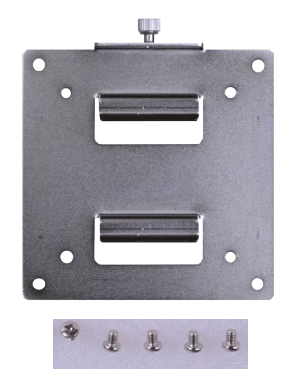

Wall mount bracket 1 Wall mount bracket 2

 $\mathcal{X}_{\mathcal{D}}$ 

1. Before starting any installation procedures, attach the poron foam to the Panel PC.

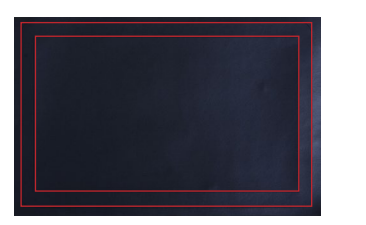

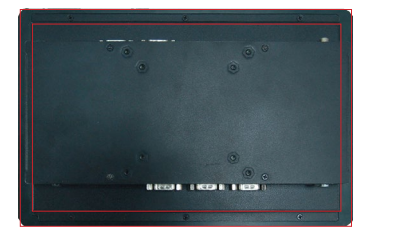

Poron foam

- 2. Select a place on the wall where you will mount the Panel PC.
- 3. Use the provided mounting screws to attach "wall mount bracket 1" to the wall.

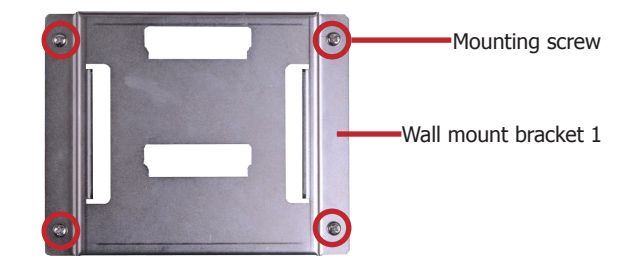

4. Attach the other bracket (wall mount bracket 2) to the rear of the Panel PC.

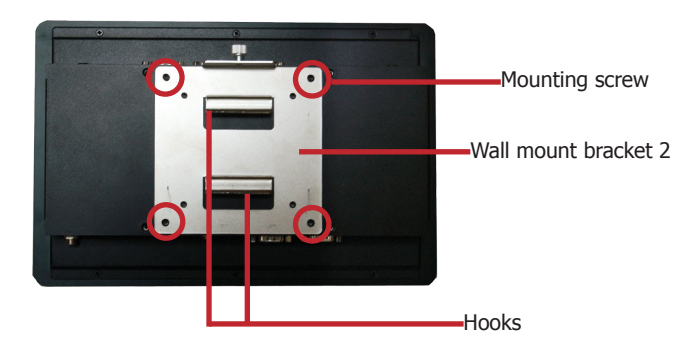

<span id="page-28-0"></span>5. Slide the Panel PC to "wall mount bracket 1" to attach the two brackets with the hooks. Then tighten the screw to secure the assembly in place.

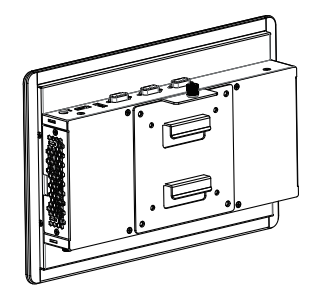

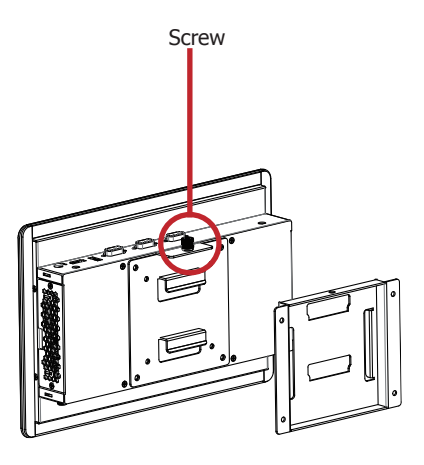

## **Panel Mount**

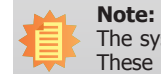

The system unit used in the following illustrations may not resemble the actual one. These illustrations are for reference only.

The panel mounting kit includes the following:

• 6 mounting clamps

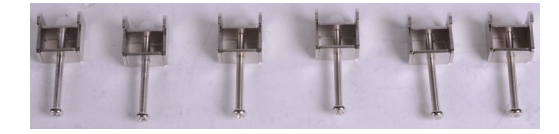

1. Before starting any installation procedures, attach the poron foam to the Panel PC.

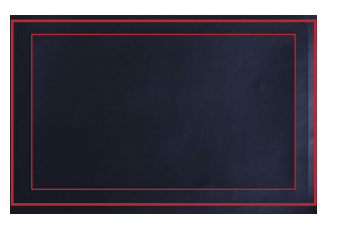

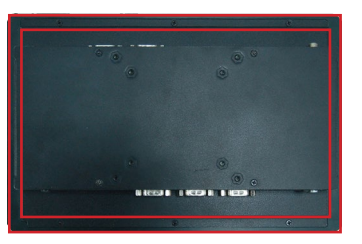

Poron foam

- 2. Select a place on the panel (or wall) where you will mount the Panel PC.
- 3. Cut out a shape on the panel that corresponds to the Panel PC's rear dimensions (272mm x 169mm) and ensure that the Panel PC can be fitted into the panel properly.

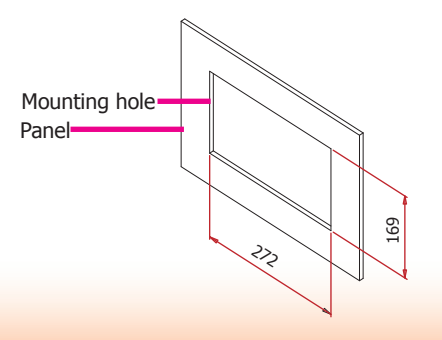

- 4. Insert the Panel PC from the outside surface of the panel into the mounting hole until it is properly fitted against the panel.
- 5. Position the mounting clamps along the rear edges of the Panel PC and insert them into the slits around the Panel PC.

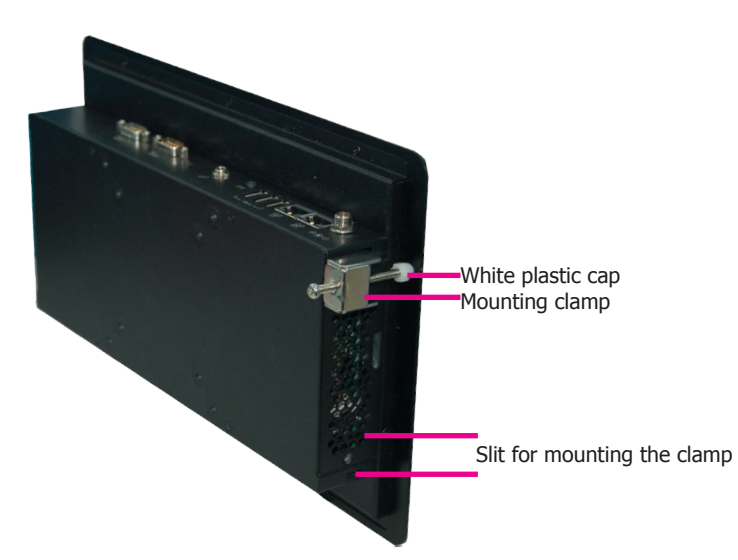

the white plastic cap onto the back of the panel. The illustration below shows that all clamps 6. The first and second clamps must be positioned and secured diagonally prior to mounting the rest of the clamps. Tighten the clamp's screw using an electric screwdriver by pressing the rest of the clamps. Tighten the clamp's screw using an electric screwdriver by pressing are properly mounted.

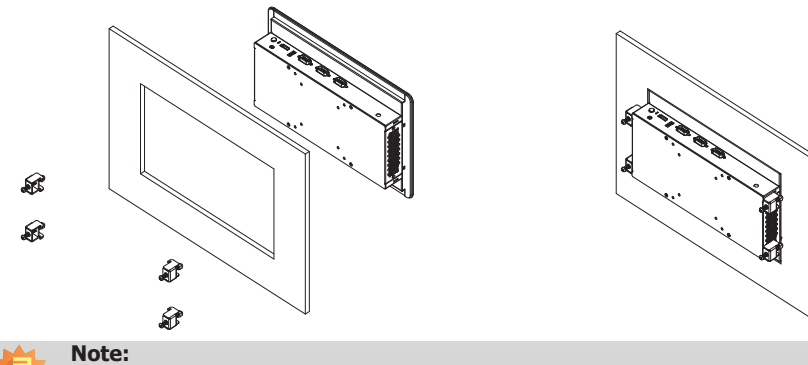

**Note:** The maximum thickness of your panel's mounting wall should be 10 mm for secure nanel mount that use the module. panel mount.

Chapter 6 Mounting Options

## <span id="page-30-0"></span>**Chapter 7 - BIOS Setup**

### **Overview**

The BIOS is a program that takes care of the basic level of communication between the CPU and peripherals. It contains codes for various advanced features found in this system board. The BIOS allows you to configure the system and save the configuration in a battery-backed CMOS so that the data retains even when the power is off. In general, the information stored in the CMOS RAM of the EEPROM will stay unchanged unless a configuration change has been made such as a hard drive replaced or a device added.

It is possible that the CMOS battery will fail causing CMOS data loss. If this happens, you need to install a new CMOS battery and reconfigure the BIOS settings.

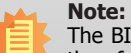

The BIOS is constantly updated to improve the performance of the system board; therefore the BIOS screens in this chapter may not appear the same as the actual one. These screens are for reference purpose only.

### **Default Configuration**

Most of the configuration settings are either predefined according to the Load Optimal Defaults settings which are stored in the BIOS or are automatically detected and configured without requiring any actions. There are a few settings that you may need to change depending on your system configuration.

### **Entering the BIOS Setup Utility**

The BIOS Setup Utility can only be operated from the keyboard and all commands are keyboard commands. The commands are available at the right side of each setup screen.

The BIOS Setup Utility does not require an operating system to run. After you power up the system, the BIOS message appears on the screen and the memory count begins. After the memory test, the message "Press DEL to run setup" will appear on the screen. If the message disappears before you respond, restart the system or press the "Reset" button. You may also restart the system by pressing the  $\langle$ Ctrl $\rangle$   $\langle$ Alt $\rangle$  and  $\langle$ Del $\rangle$  keys simultaneously.

### **Legends**

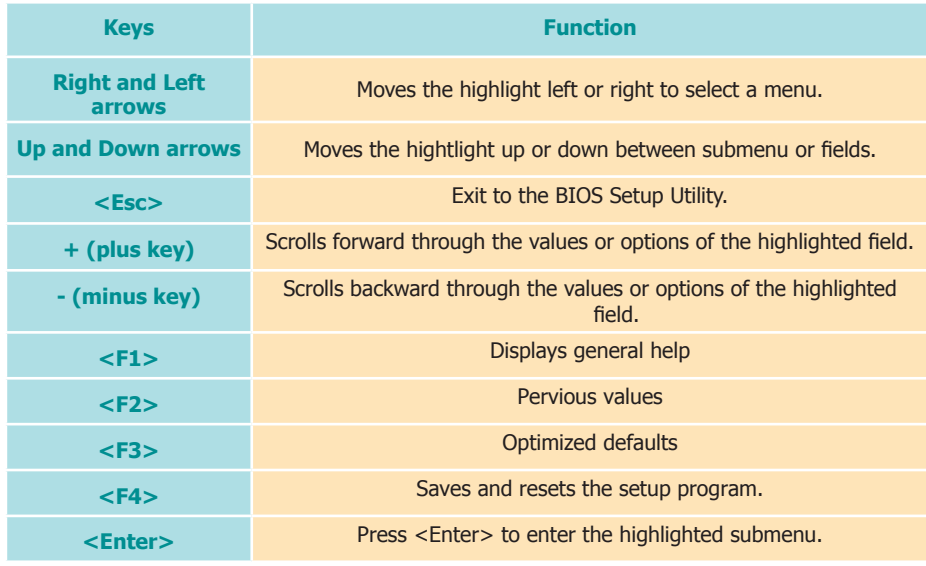

### **Scroll Bar**

When a scroll bar appears to the right of the setup screen, it indicates that there are more available fields not shown on the screen. Use the up and down arrow keys to scroll through all the available fields.

### **Submenu**

When  $\mathbb{I}^{\infty}$  appears on the left of a particular field, it indicates that a submenu which contains additional options are available for that field. To display the submenu, move the highlight to that field and press <Enter>.

## **AMI BIOS Setup Utility <b>Advanced Advanced**

## **Main**

The Main menu is the first screen that you will see when you enter the BIOS Setup Utility.

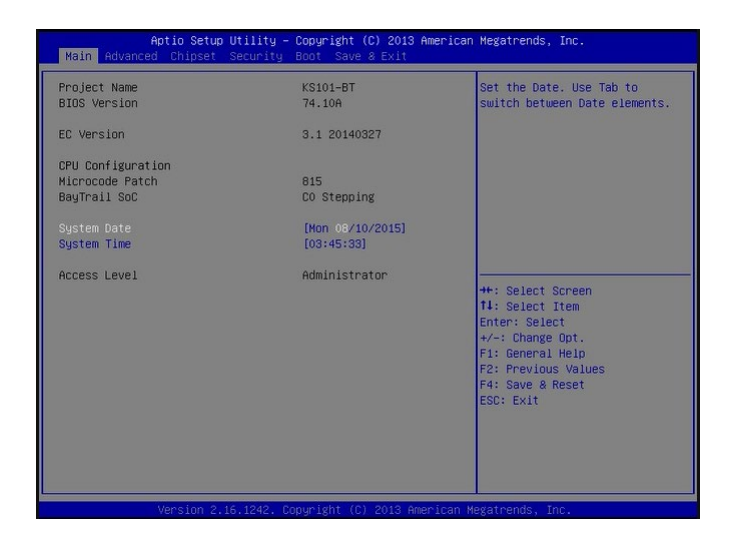

#### **System Date**

The date format is <day>, <month>, <date>, <year>. Day displays a day, from Sunday to Saturday. Month displays the month, from January to December. Date displays the date, from 1 to 31. Year displays the year, from 1980 to 2099.

#### **System Time**

The time format is <hour>, <minute>, <second>. The time is based on the 24-hour military-time clock. For example, 1 p.m. is 13:00:00. Hour displays hours from 00 to 23. Minute displays minutes from 00 to 59. Second displays seconds from 00 to 59.

The Advanced menu allows you to configure your system for basic operation. Some entries are defaults required by the system board, while others, if enabled, will improve the performance of your system or let you set some features according to your preference.

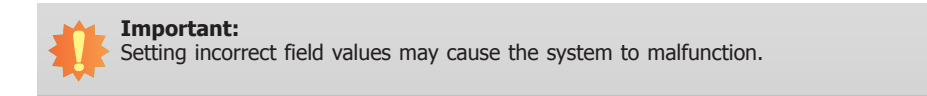

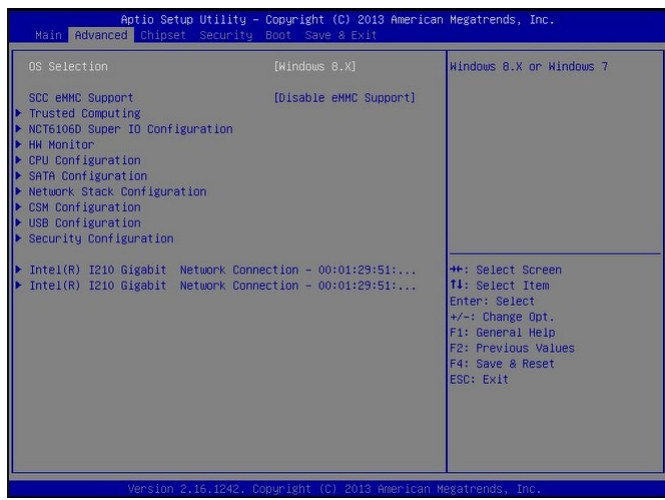

#### **OS Selection**

OS Selection: Windows 7 or Windows 8.X.

SoC eMMC Support: enable or disable CPU support for the eMMC. The eMMC is an optional device.

#### **Trusted Computing**

This section configures the system's support for the security device (i.e. TPM).

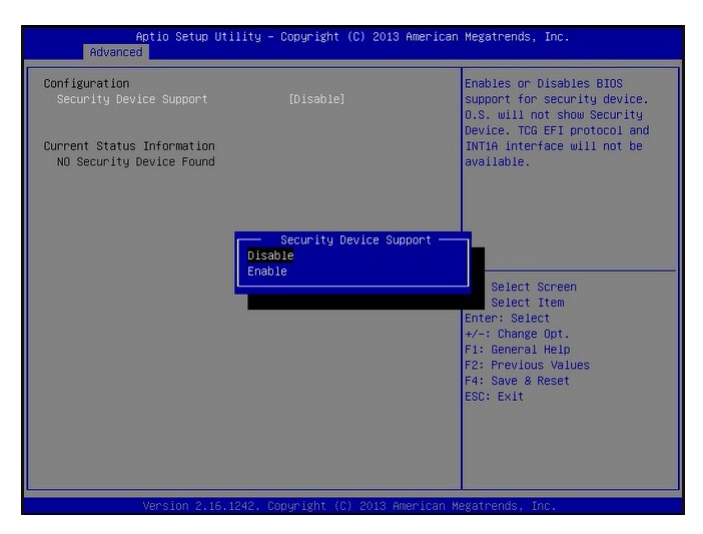

#### **Security Device Support**

Enable or disable the security device: Select Enabled to activate support for the Trusted Platform Module (TPM). If you select "Enabled", the available configurations for the TPM will be shown and its state will be altered according to the settings and operations on the TPM.

#### **TPM State**

Enable or disable the security device.

#### **Pending operation**

This field displays any TPM-related operation to be performed by the system.

#### **Current Status Information**

Status that indicates the current TPM State is as follows:

TPM Enabled Status

TPM Active Status

TPM Owner Status

#### **NCT6106D Super IO Configuration**

Sets the parameters of serial port 1 to serial port 6.

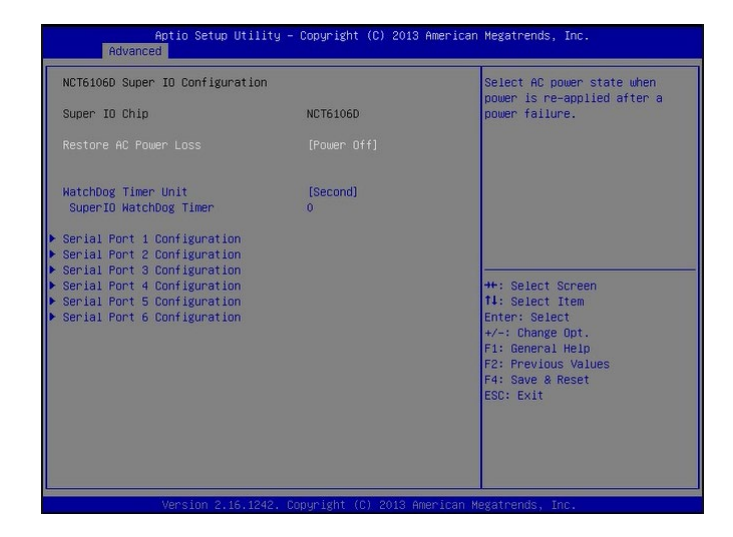

#### **Restore AC Power Loss**

Set the AC power loss to power-on or power-off. When set to power-off, the system's status will be power-off after an AC power loss event. When it is set to power-on, the system's status will be power-on after an AC power loss event.

#### **WatchDog Timer Unit**

Enable or disable the watchdog function. A counter will appear if you select to enable the WDT. Input any value between 1 to 255 in the "SuperIO WatchDog Timer" field.

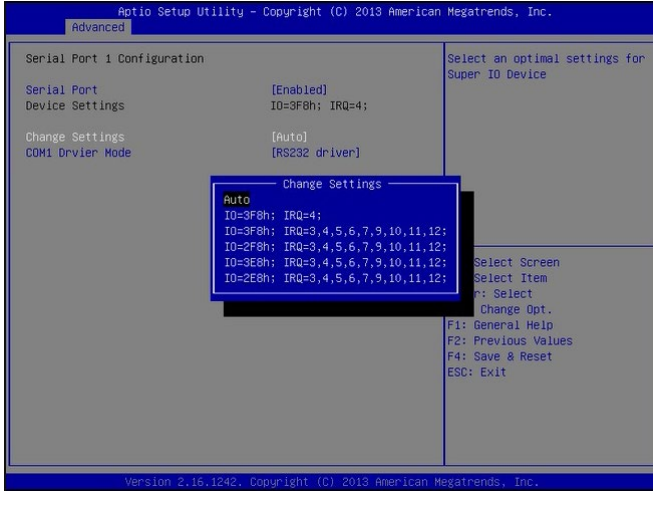

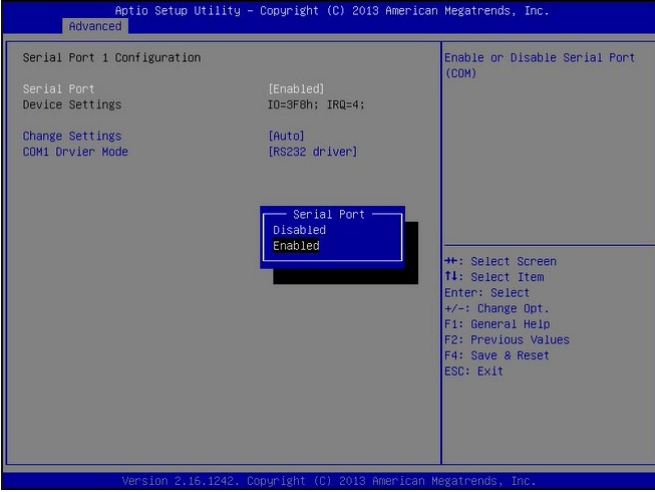

### **Serial Port 1-6 Configuration**

Enable or disable each COM port.

### **Change Settings**

Select the IO and IRQ address for each COM port.

#### **COM Driver Mode**

Set the serial communication mode for each COM port. This option is only available for COM Port 1 to 4.

### **HW Monitor**

This section shows system health information.

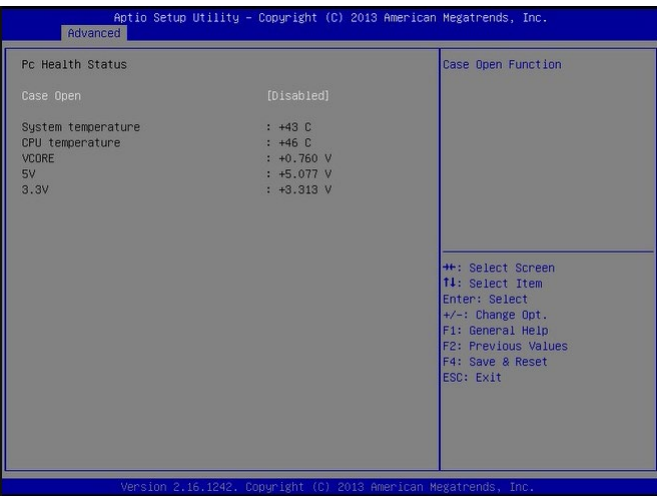

### **Case Open**

Set this field to "Enabled" to allow the system to alert you of a chassis intrusion event.

#### **CPU Configuration**

This section configures the CPU. It will also display CPU information.

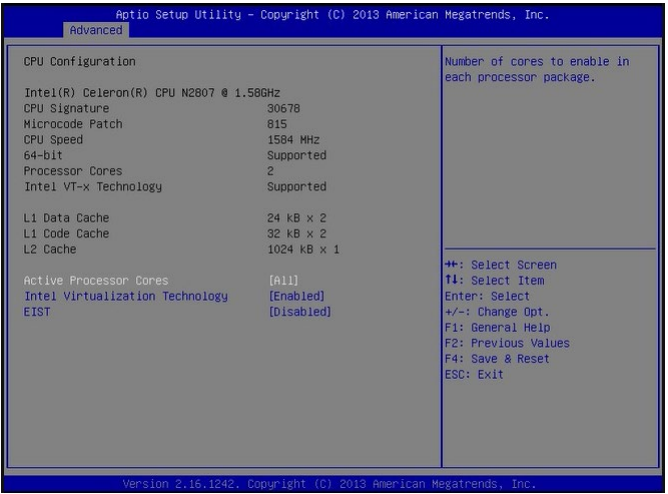

#### **Active Processor Cores**

Select "1" to use only one of the CPU's cores or "All" for all of the available cores.

#### **Intel Virtualization Technology**

Select "Enabled" to let the system utilize the hardware-assisted virtualization capabilities provided by Vanderpool Technology in a virtualized environment.

#### **EIST**

Enable or disable the Enhanced Intel SpeedStep® Technology (EIST), which helps optimize the balance between system's power consumption and performance. After it is enabled in the BIOS, you can enable the EIST feature using the operating system's power management.

#### **SATA Configuration**

This section configures SATA devices. It also shows the information about the installed SATA drives.

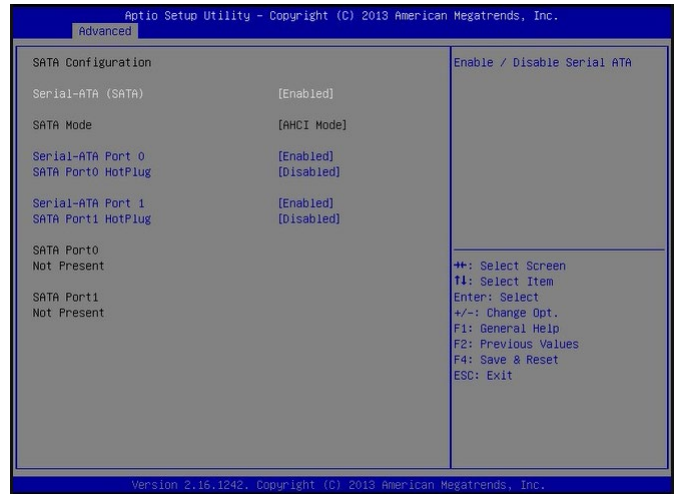

#### **Serial-ATA (SATA)**

Enable or disable Serial ATA devices.

#### **Serial-ATA Port 0 and Port 1**

Enable or disable Serial ATA port 0 and 1.

The SATA Port 0 controls the onboard SATA port. The SATA Port 1 controls the Mini PCIe slot for mSATA (full size).

#### **SATA Port HotPlug**

Enable or disable hot-plugging for Serial-ATA port 0 and 1.

#### **Network Stack Configuration**

This section configures network stack settings.

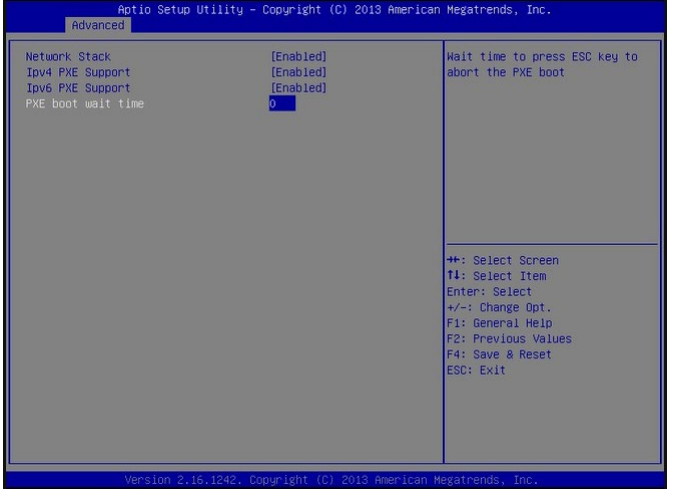

When the Network Stack is set to enabled, it will display the following information:

#### **Ipv4 PXE Support**

When enabled, PXE boot using IPv4 addressing scheme will be supported. When disabled, Ipv4 PXE boot option will not be supported.

#### **Ipv6 PXE Support**

When enabled, PXE boot using IPv6 addressing scheme will be supported. When disabled, Ipv6 PXE boot option will not be supported.

#### **PXE boot wait time**

Enter the wait time value to abort the PXE boot by pressing the "ESC" key.

#### **CSM Configuration**

This section configures the Compatibility Support Module (CSM) settings.

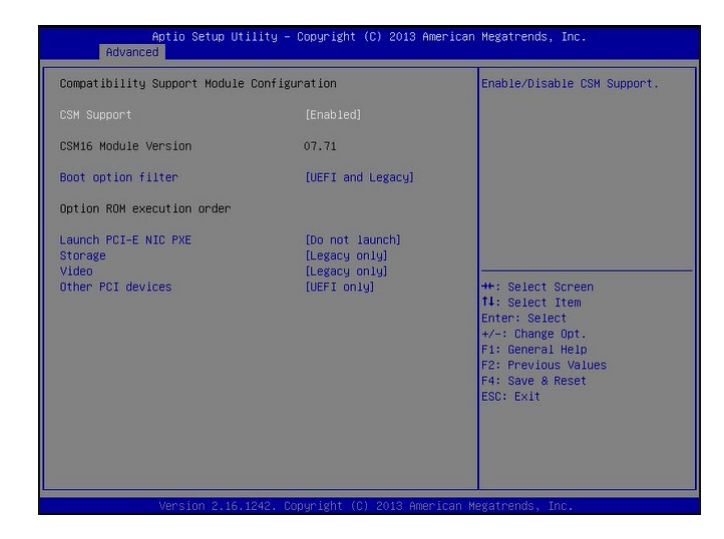

#### **CSM Support**

Enable or disable the CSM support.

#### **Boot option filter**

This option sets the boot options: Legacy, UEFI, or both. This setting will affect the boot options available for the "Boot Option Priorities" in the "Boot" menu.

#### **Launch PCI-E NIC PXE**

Enable or disable the execution of PXE Option ROM through network interfaces. If you choose to use UEFI boot, use the "Network Stack Configuration" menu instead.

#### **Storage**

Choose to allow the execution of UEFI, Legacy Storage Option ROM or none.

#### **Video**

Choose to allow the execution of UEFI, Legacy Video Option ROM or none.

#### **Other PCI devices**

Choose to set the Option ROM execution policy for devices other than network cards, storage or video devices.

#### **USB Configuration**

This section configures the parameters of USB devices.

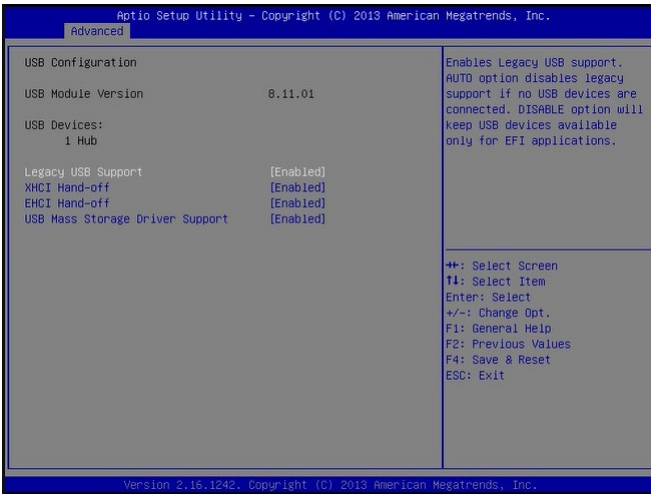

#### **Legacy USB Support**

#### **Enabled**

Enable legacy USB support.

#### **Disabled**

Keep USB devices available only for EFI applications.

#### **Auto**

Disable support for legacy when no USB devices are connected.

#### **XHCI Hand-off**

Enable this option for operating systems that do not support Extensible Host Controller Interface (xHCI) Hand-off. The XHCI ownership change will be claimed by the XHCI driver.

#### **EHCI Hand-off**

This item is for Operating Systems that do not support Enhanced Host Controller Interface (EHCI) Hand-off. When it is enabled, EHCI ownership change will be claimed by the EHCl driver.

#### **USB Mass Storage Driver Support**

Enable or disable the support of the USB Mass Storage Driver.

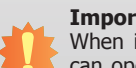

**Important:**

When installing Windows 7, only native USB 2.0 devices (USB port 0 to USB port 3) can operate under the DOS mode. Please refer to the following tables for more information on the type of USB ports.

#### **Table 1. OS Selection**

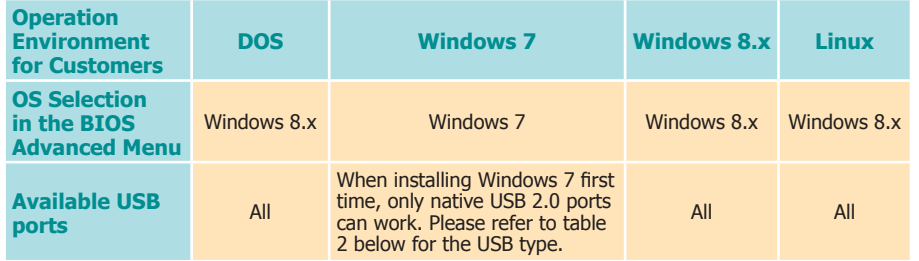

#### **Table 2. The Type of USB Ports**

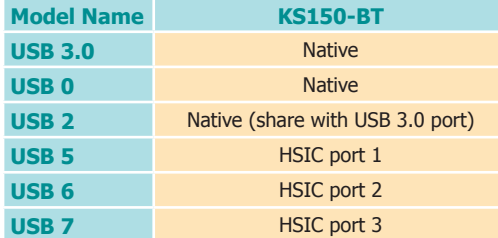

### **Security Configuration**

This section configures the Intel® Trusted Execution Engine.

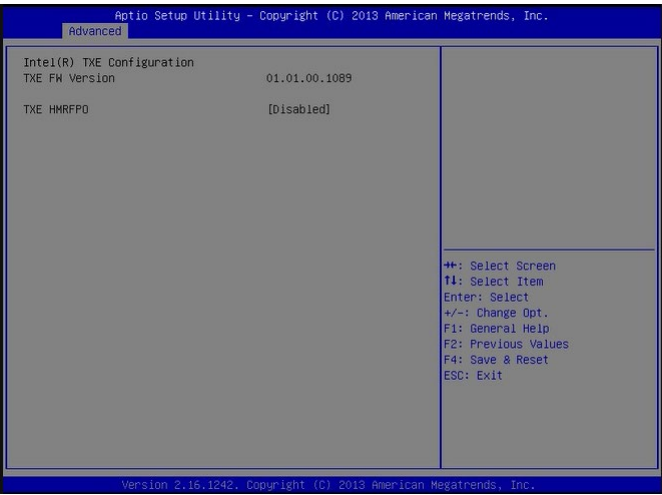

#### **TXE HMRFP0**

Select to enable or disable the Intel® Trusted Execution Engine.

#### **Intel(R) I210 Gigabit Network Connection - 00:01:29:51:BA:1F Intel(R) I210 Gigabit Network Connection - 00:01:29:51:BA:20**

This section shows the network interface cards information and lets you enable some of their functions.

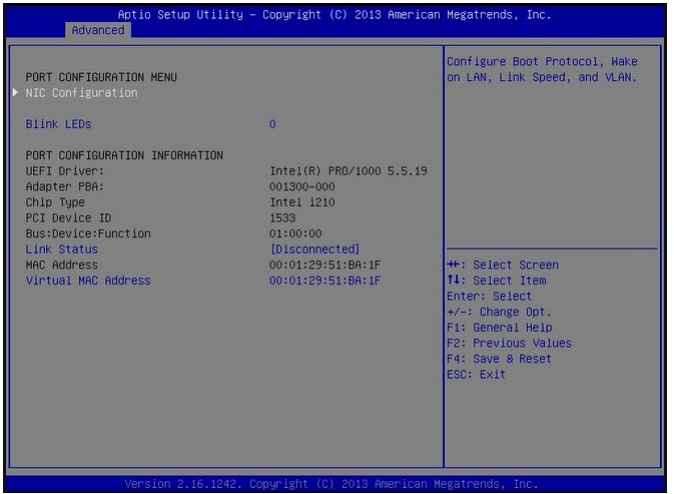

#### **Blink LEDs**

Enter the duration in seconds to blink the Activity/Link LED of this port to identify this physical port.

#### **Link Status**

This field indicates the Activity/Link status of this port.

#### **Virtual MAC Address**

This field indicates programmatically assignable MAC address for this network port.

#### **NIC Configuration**

This section configures network interface cards.

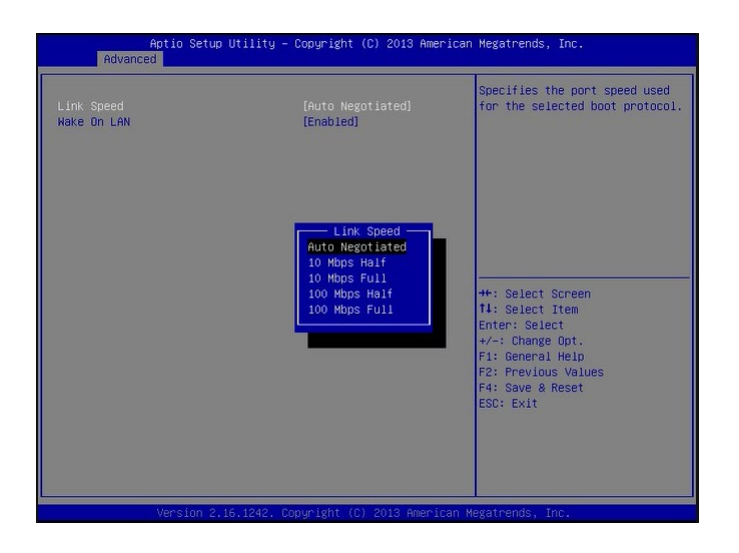

#### **Link Speed**

Specify the link speed of this network adapter.

#### **Wake on LAN**

Enable or disable remote power-on through this Ethernet port.

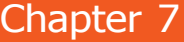

## **Chipset**

This section configures the chipset functions.

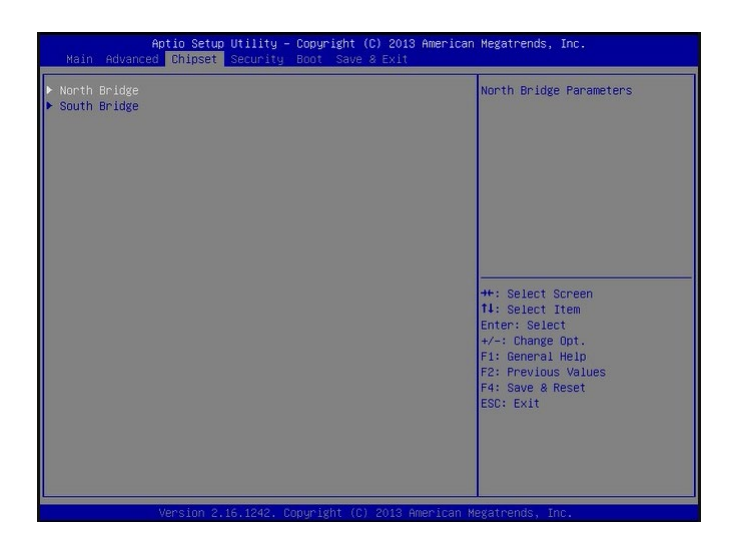

Select one of the following options to configure:

#### **North Bridge**

The items in the North Bridge include internal graphics device and memory.

#### **South Bridge**

The items in the South Bridge include USB controllers and PCI Express ports.

#### **North Bridge**

This section configures devices that belong to the North Bridge.

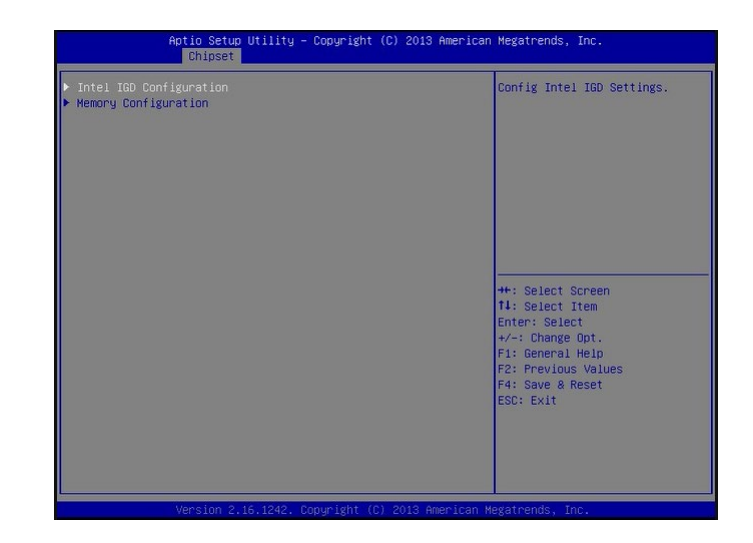

Select one of the following items to configure:

#### **Intel IGD Configuration**

This option lets you configure the internal graphics device.

#### **Memory Configuration**

It shows the system's memory information.

#### **LCD Control**

This section configures the LVDS functions for the internal graphics device.

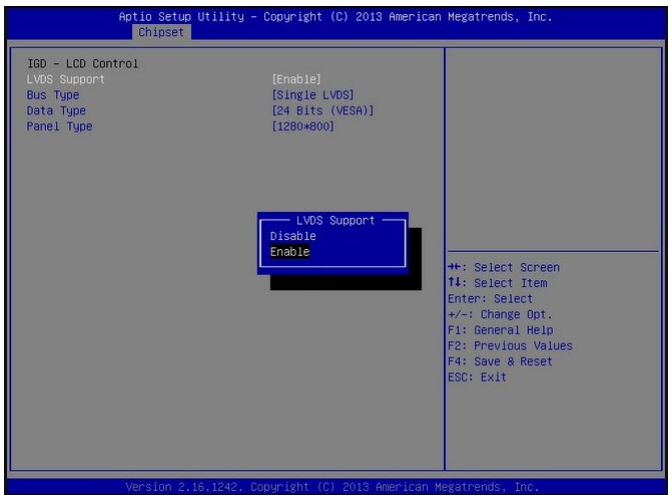

#### **LVDS Support**

Enable or disable the onboard LVDS function.

#### **Bus Type**

Select the bus type (single or dual channel) for the LVDS display.

#### **Data Type**

Select the data type for the LVDS display: 18 bits, 24 Bits, 24 Bits

### **Panel Type**

Select the resolution for the LVDS display: 640\*480, 800\*600, 1280\*800, 1280\*1024, 1366\*768, 1920\*1200, or User Define.

#### **Memory Configuration**

This section displays the information of the installed memory modules.

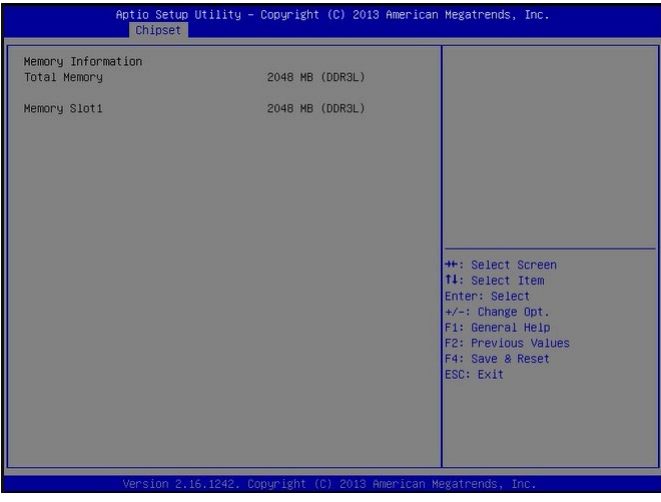

### **South Bridge**

This section configures the South Bridge.

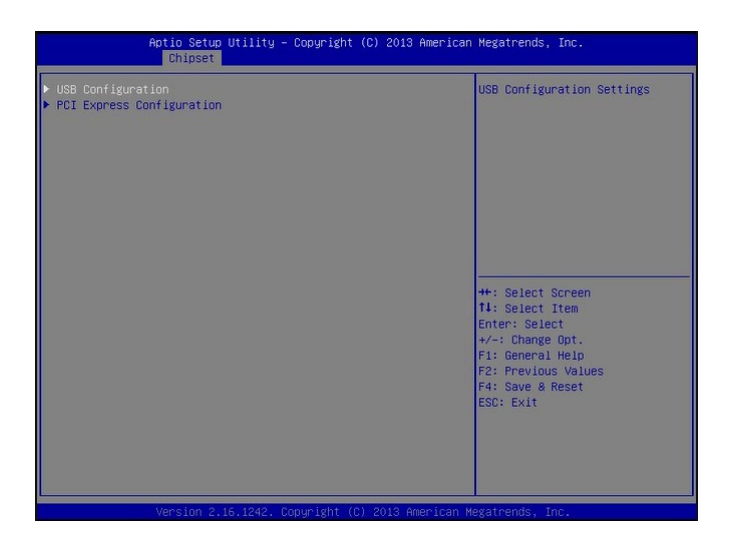

#### Select one of the following items to configure:

#### **USB Configuration**

This option lets you configure USB controllers.

#### **PCI Express Configuration**

This option lets you configure PCI Express root ports.

The PCI Express Port 2 controls the full-size Mini PCIe (for PCIe and USB signals) slot. The PCI Express Port 3 controls the half-size Mini PCIe (for PCIe, USB and LPC signals) slot.

#### **USB Configuration**

This section displays the system's support for the USB controllers.

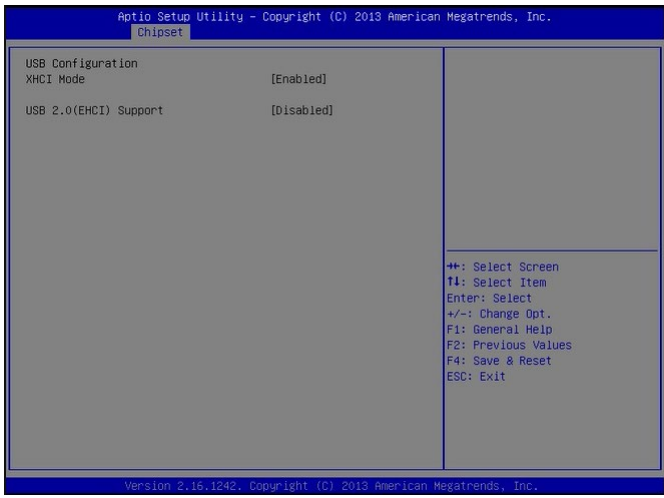

#### **PCI Express Configuration**

This section configures the PCI Express root ports.

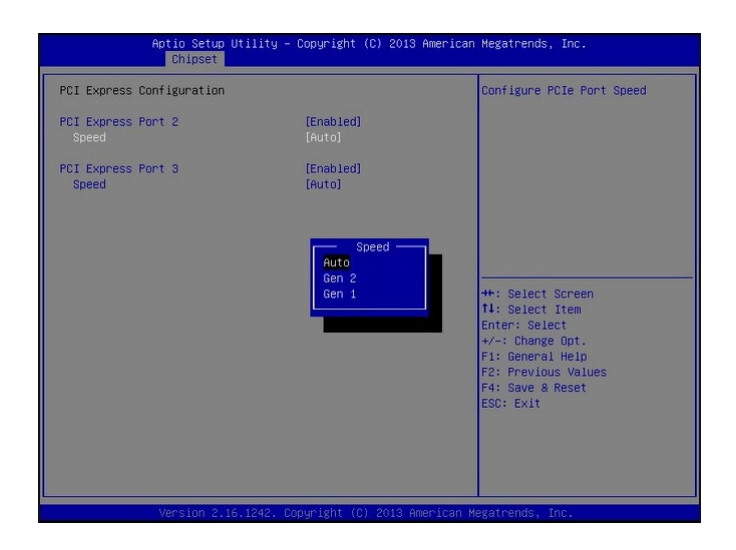

#### **PCI Express Port 2 and 3**

Enable or disable each PCI Express root port in the chipset.

#### **Speed**

Select the speed for the PCI Express port: Auto, Gen1 (2.5 GT/s) or Gen2 (5 GT/s).

## **Security**

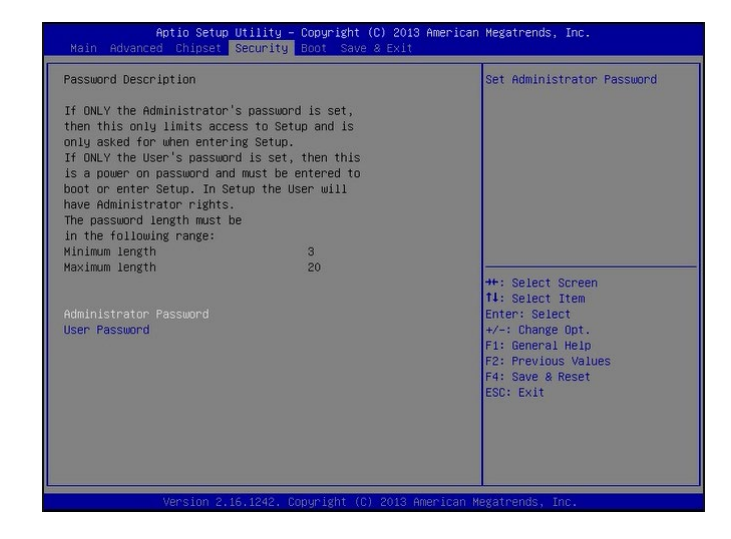

#### **Administrator Password**

Set the administrator password. The length of the password must be at least 3 characters and less than or equal to 20 characters. This password establishes the BIOS administrative privilege for entering the setup utility.

#### **User Password**

Set the user password. The length of the password must be at least 3 characters and less than or equal to 20 characters. Once it is set, you will be prompted for password upon entering power-on self-test (POST).

## **Boot**

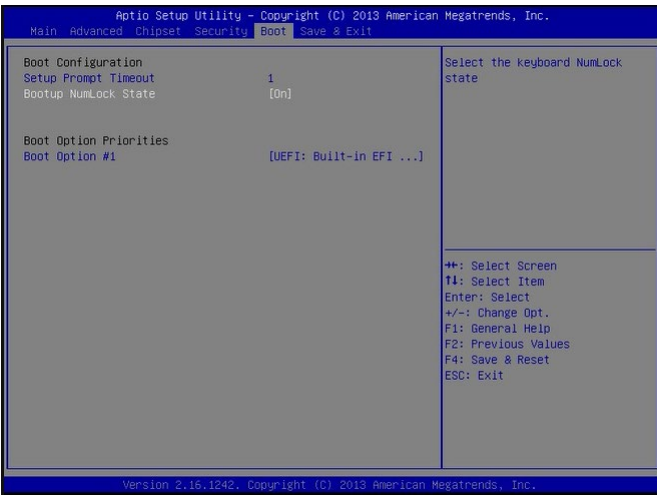

#### **Setup Prompt Timeout**

Select the number of seconds to wait for the setup activation key. 65535 (0xFFFF) denotes indefinite waiting.

#### **Bootup NumLock State**

This allows you to determine the default state of the numeric keypad at boot. By default, the system boots up with NumLock on. When set to Off, the function of the numeric keypad is the arrow keys.

#### **Boot Option Priorities**

This allows you to select detected devices to be the boot devices and the order of the devices from which the systems boots.

## **Save & Exit**

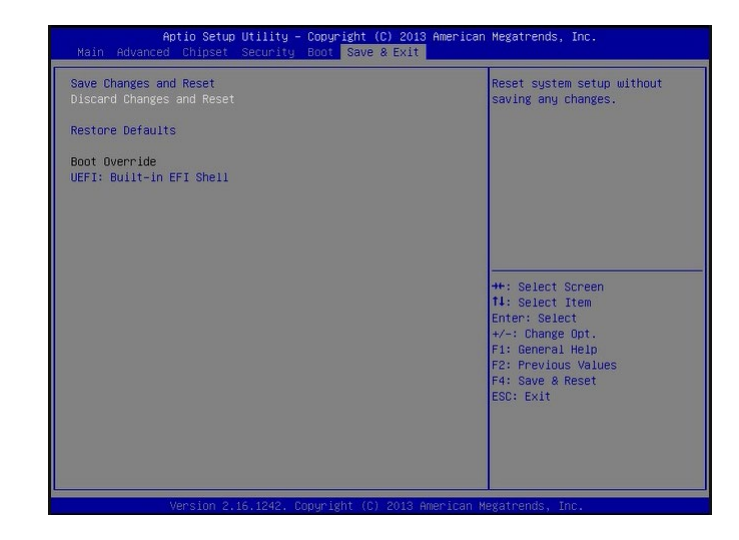

#### **Save Changes and Reset**

To save the changes, select this field and then press <Enter>. A dialog box will appear. Select Yes to reset the system after saving all changes made.

#### **Discard Changes and Reset**

To discard the changes, select this field and then press <Enter>. A dialog box will appear. Select Yes to reset the system setup without saving any changes.

#### **Restore Defaults**

To restore and load the optimized default values, select this field and then press <Enter>. A dialog box will appear. Select "Yes" to restore the default values of all the setup options.

#### **Boot Override**

Select a boot device below to override a previously defined boot device in the "Boot" menu and boot the system with the selection.

# **Updating the BIOS**

To update the BIOS, you will need an updated BIOS file and a flash utility, AFUDOS.EXE. Please contact technical support or your sales representative for the files.

To execute the utility, type:

A:> AFUDOS BIOS\_File\_Name /b /p /n

then press <Enter>.

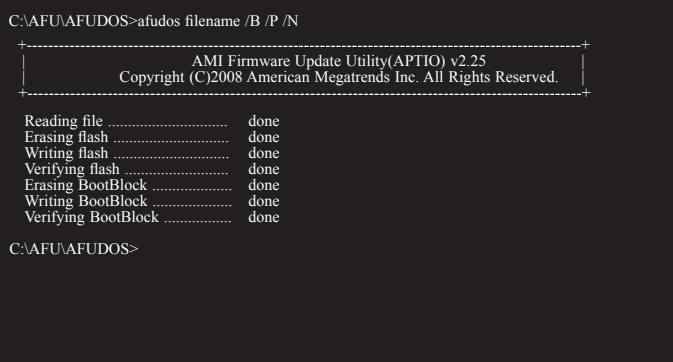

## **Notice: BIOS SPI ROM**

- 1. The Intel® Management Engine has already been integrated into this system board. Due to safety concerns, the BIOS (SPI ROM) chip cannot be removed from this system board and used on another system board of the same model.
- 2. The BIOS (SPI ROM) on this system board must be the original equipment from the factory and cannot be used to replace one which has been utilized on other system boards.
- 3. If you do not follow the methods above, the Intel® Management Engine will not be updated and will cease to be effective.

#### **Note:**

- a. You can take advantage of flash tools to update the default configuration of the BIOS (SPI ROM) to the latest version anytime.
- b. When the BIOS IC needs to be replaced, you have to populate it properly onto the system board after the EEPROM programmer has been burned and follow the technical person's instructions to confirm that the MAC address should be burned or not.

## <span id="page-46-0"></span>**Chapter 8 - Supported Software**

Some devices of the system require drivers from hardware manufactures to operate properly. The system may come with a CD/DVD that contains drivers, utilities and software applications. Insert the CD into a CD-ROM drive. The auto-run screen (Mainboard Utility CD) will appear. If the "Autorun" does not automatically start, please go to the root directory of the CD and double-click "Setup".

If your product package does not include a CD/DVD, you can download the latest drivers from the DFI Download Center:

#### http://www.dfi.com/DownloadCenter

Once you are in the Download Center page, select your product or type the model name and click "Search" to find product-related resources such as documentation and drivers.

### **Auto Run Page (For Windows 10)**

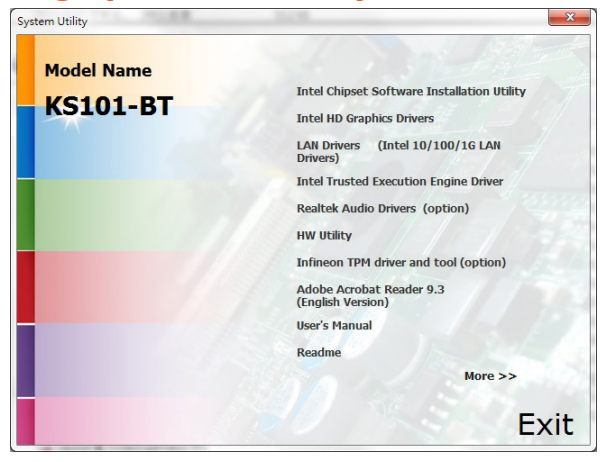

### **Auto Run Page (For Windows 8.1)**

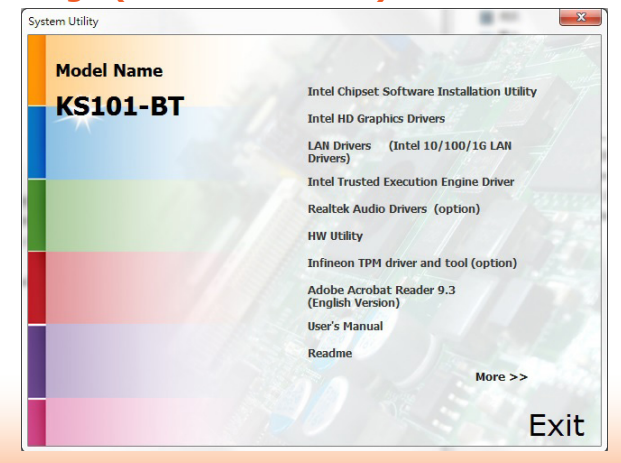

### **Auto Run Page (For Windows 7)**

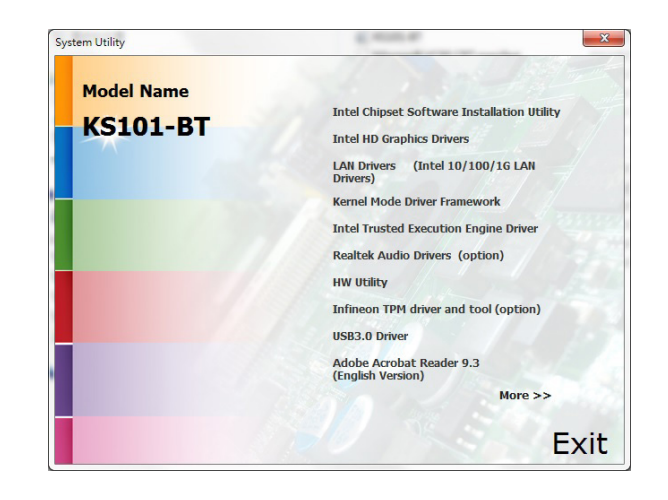

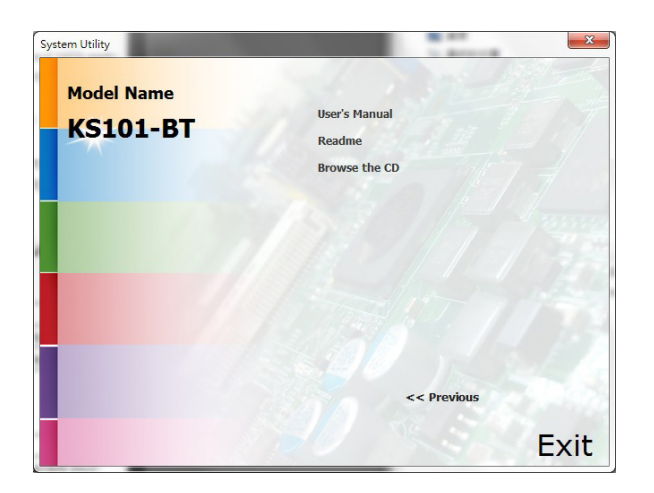

### **Intel Chipset Software Installation Utility**

The Intel Chipset Device Software is used for updating Windows® INF files so that the Intel chipset can be recognized and configured properly in the system.

To install the utility, click "Intel Chipset Software Installation Utility" on the main menu.

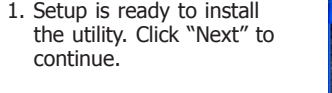

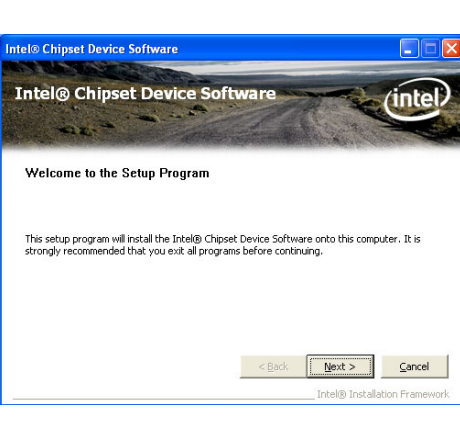

2. Read the license agreement then click "Yes" if you accept the terms and conditions.

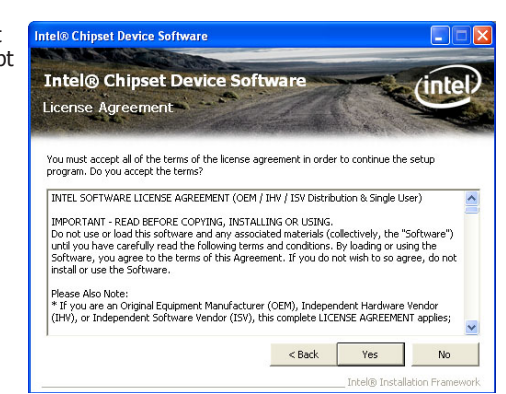

3. Go through the readme document for more installation tips then click "Next".

4. After the installation is complete, click "Next".

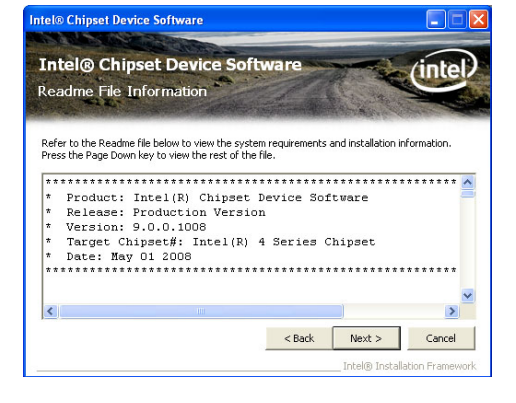

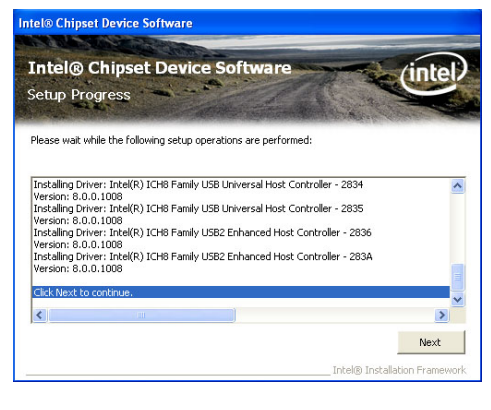

5. Click "Yes, I want to restart this computer now" then click "Finish" to exit the setup program.

Restarting the system will allow the new software installation to take effect.

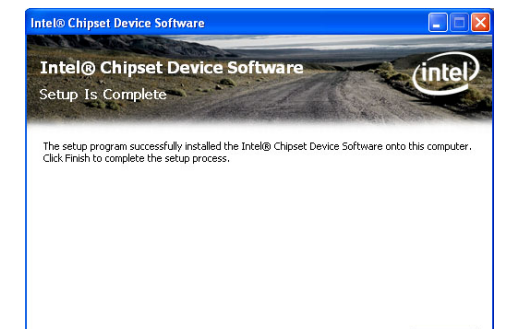

Intel® Installation Fra

Finish

### **Intel HD Graphics Drivers**

To install the driver, click "Intel HD Graphics Drivers" on the main menu.

1. Setup is now ready to install the graphics driver. Click "Next" to continue.

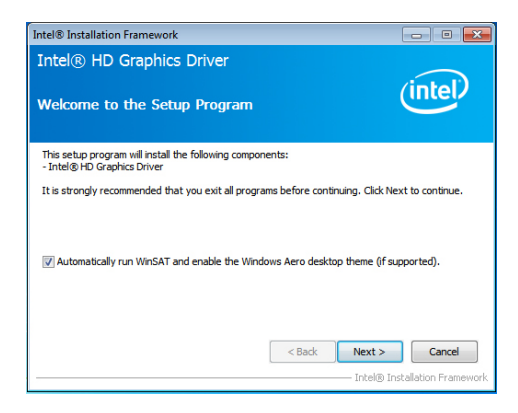

By default, the "Automatically run WinSAT and enable the Windows Aero desktop theme" is enabled. When this is enabled and the system reboots after driver installation, the screen will turn blank for 1 to 2 minutes (while WinSAT is running) before the Windows 7/ Windows 8 desktop appears. The "blank screen" period is the time Windows is testing the graphics performance.

We recommend that you skip this process by disabling this function and click "Next".

2. Read the license agreement then click "Yes" if you accept the terms and conditions.

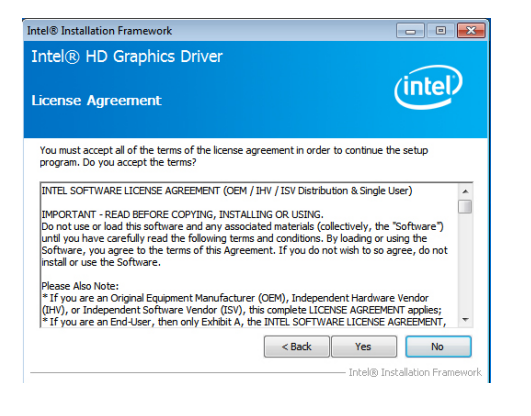

3. Go through the readme document for system requirements and installation tips then click "Next".

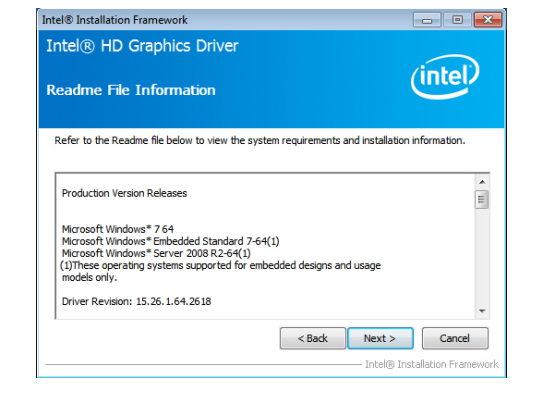

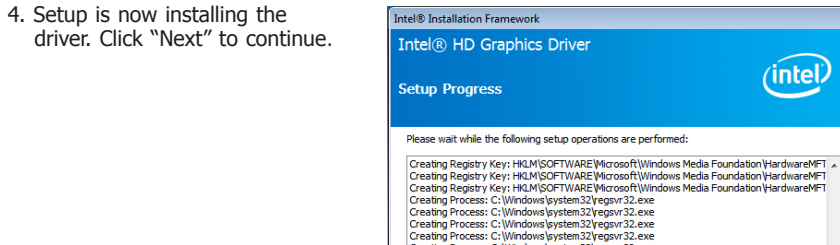

Intel<sup>®</sup> Installation Framework

*Contact Lines* 

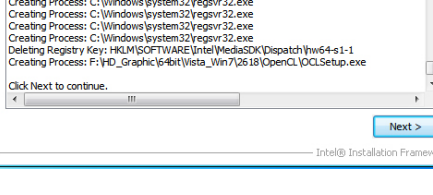

(intel)

 $-$ lek

5. Click "Yes, I want to restart this computer now" then click "Finish" to exit the setup program.

Restarting the system will allow the new software installation to take effect.

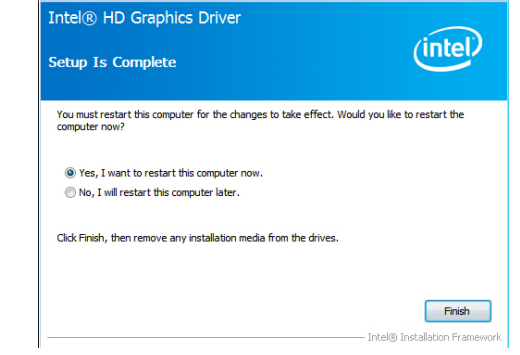

### **Intel LAN Drivers**

To install the driver, click "LAN Drivers" on the main menu.

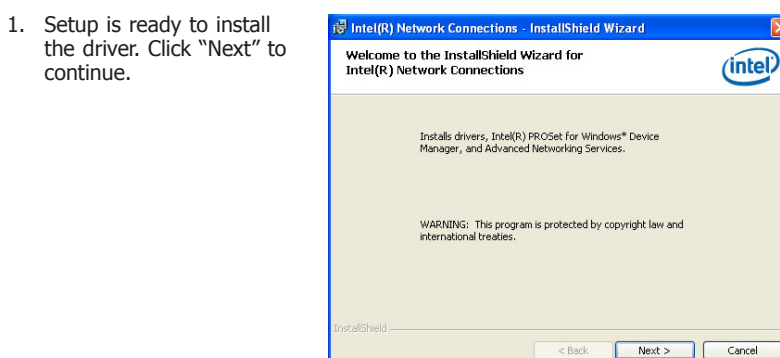

2. Click "I accept the terms in the license agreement" if you accept the terms and conditions then click "Next".

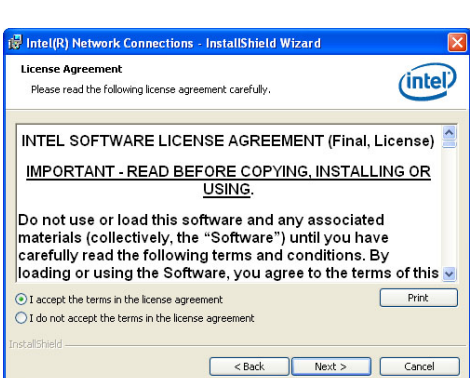

 $(intel)$ 

3. Select the program features you want to install then click "Next" to continue.

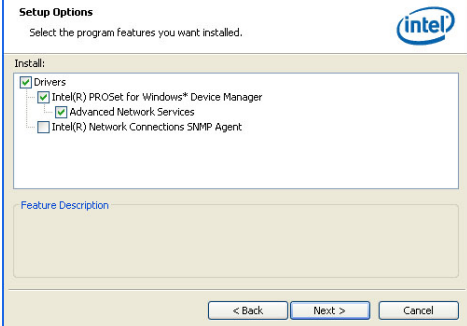

4. Click "Install" to begin the installation.

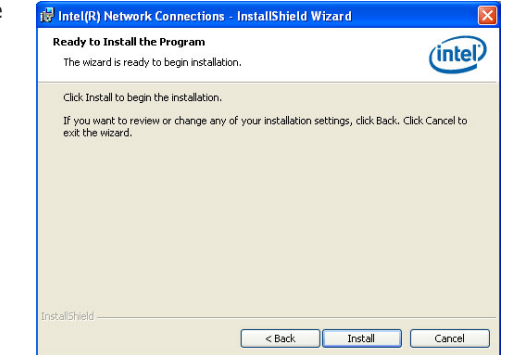

5. After the installation is complete, click "Finish" to exit the setup program.

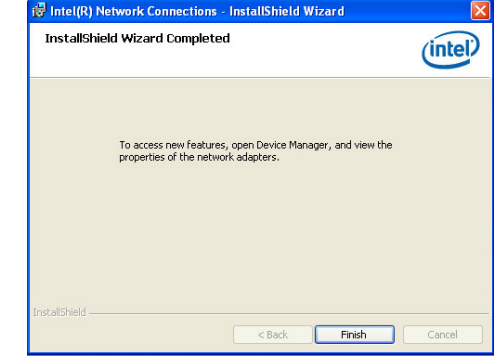

### **Kernel Mode Driver Framework (For Windows 7 only)**

To install the driver, click "Kernel Mode Driver Framework" on the main menu.

1. Click "Yes" to install the update.

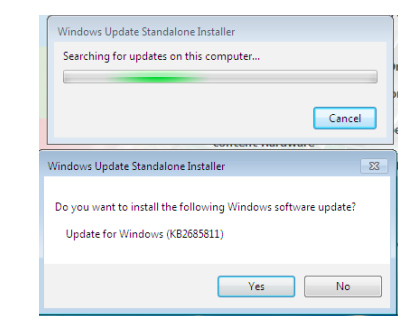

2. The update is being installed now.

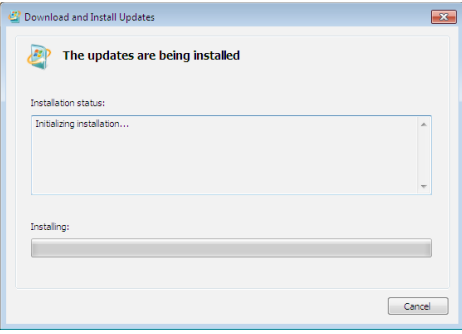

3. Click "Restart Now" to restart your computer after the installation is complete.

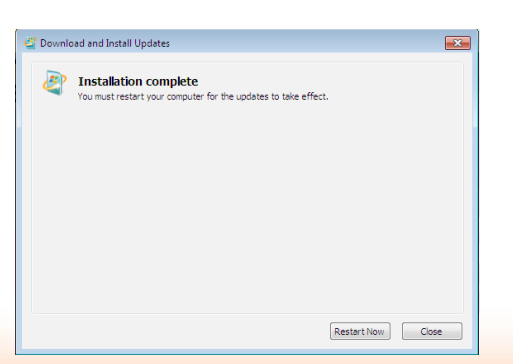

### **Intel Trusted Execution Engine Driver**

To install the driver, click "Intel Trusted Execution Engine Driver" on the main menu.

**Intel Corporation** 

**Intel® Trusted Execution Engine** 

1. Select "I accept the terms in the License Agreement" then click "Next."

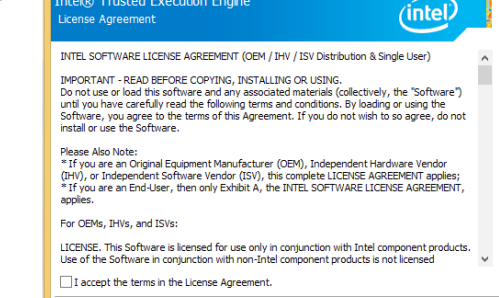

 $$ 

Cancel

Setup

2. The screen shows the components that will be installed. Click "Next" to continue.

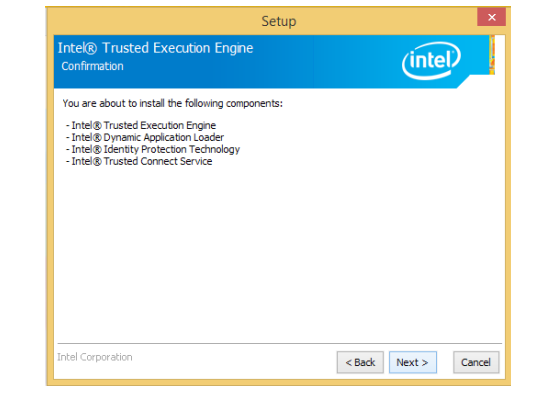

3. The screen displays the installation status in progress.

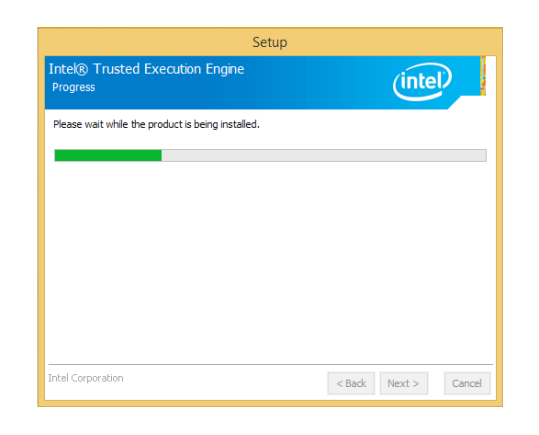

#### 4. Click "Finish" when the installation is complete.

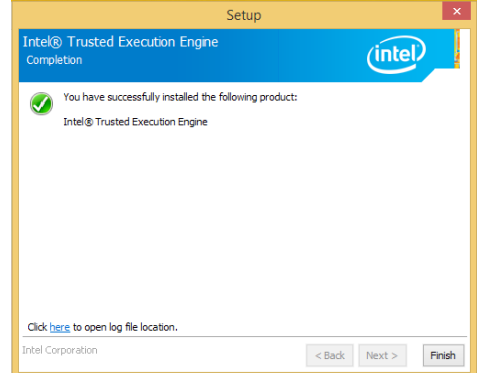

### **Realtek Audio Drivers**

To install the driver, click "Realtek Audio Drivers" on the main menu.

- 1. Setup is now ready to install the audio driver. Click "Next".
- 2. Follow the on-screen instructions to proceed with the setup program. Click "Next" each time you finish a step.

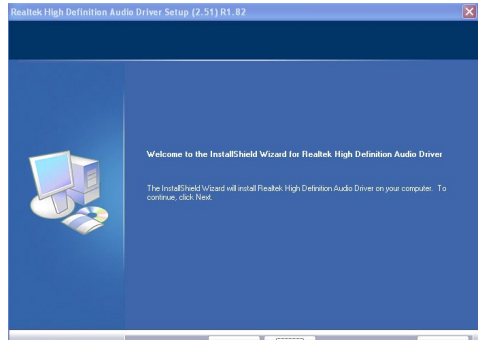

3. Click "Yes, I want to restart my computer now" then click "Finish".

Restarting the system will allow the new software installation to take effect.

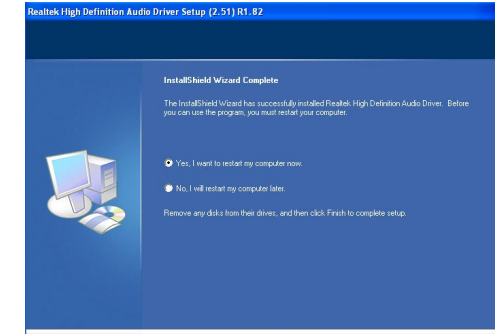

### **HW Utility**

The DFI HW Utility provides hardware information about system health information, as well as configuration functions for Watchdog and DIO. To install this utility, click "HW Utility" on the main menu.

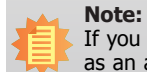

If you are using Windows 7 or later versions, you need to access the operating system as an administrator to be able to install the utility.

1. Setup is ready to install the HW Utility program. Click "Next" to continue.

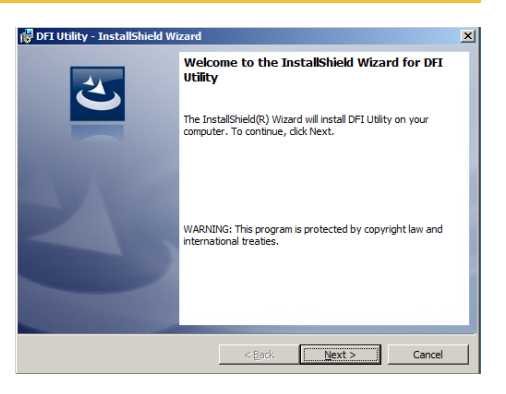

2. Click "I accept the terms in the license agreement" then click "Next" to continue.

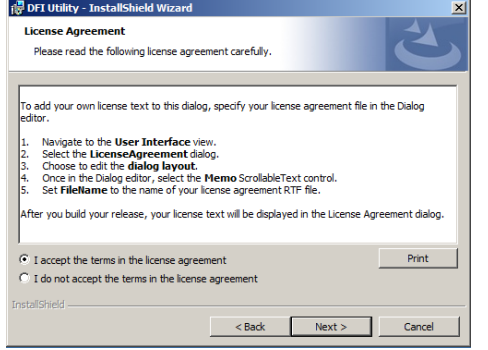

3. Click "Install" to begin the installation.

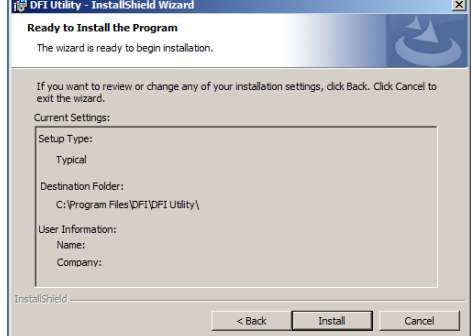

4. After the installation is complete, click "Finish" to exit the setup program.

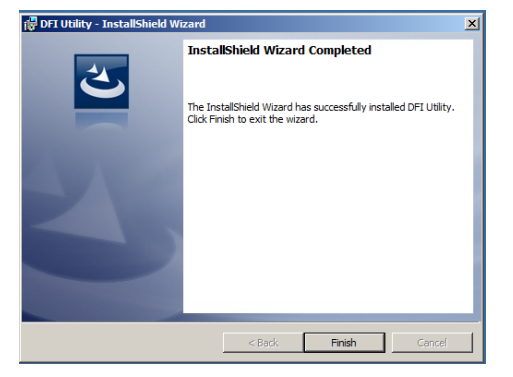

The HW Utility icon will appear on the desktop. Double-click the icon to open the utility.

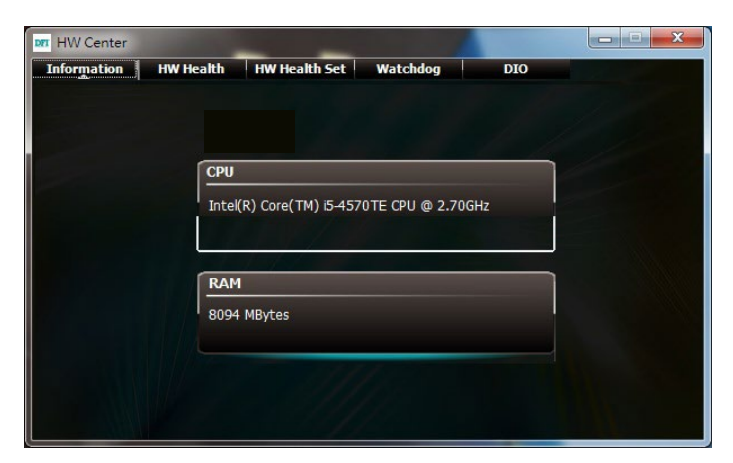

Information

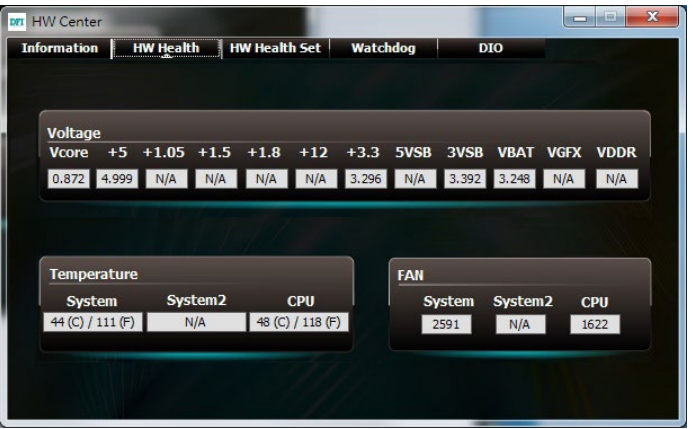

HW Health

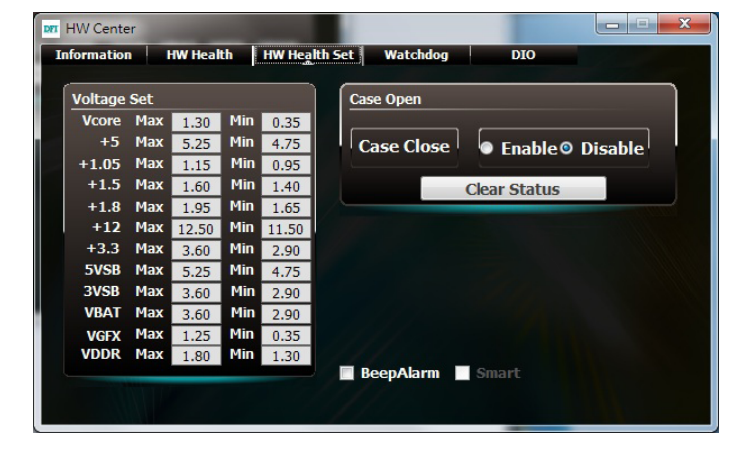

HW Health Set

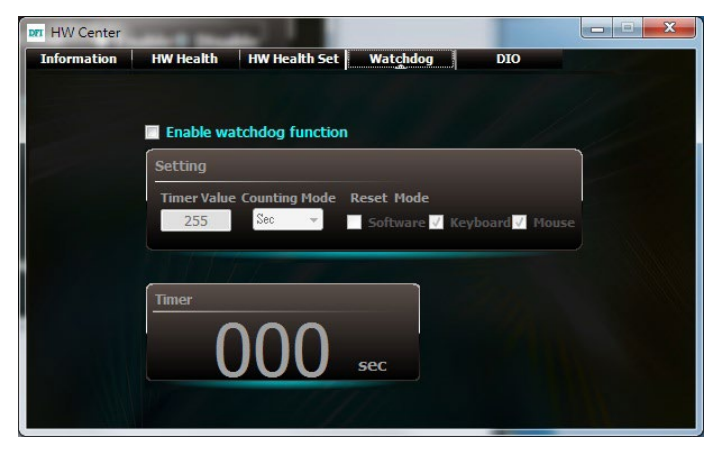

WatchDog

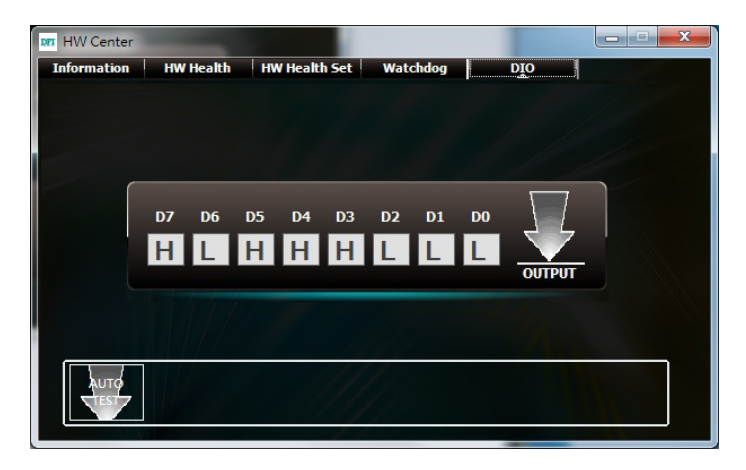

DIO

### **Infineon TPM Driver and Tool (optional)**

To install the driver, click "Infineon TPM driver and tool (option)" on the main menu.

1. The setup program is preparing to install the driver.

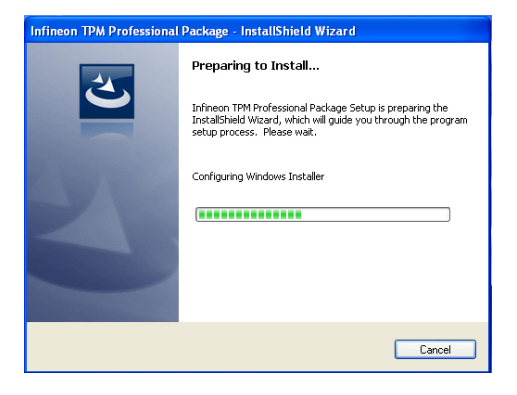

2. The setup program is now ready to install the utility. Click "Next" to continue.

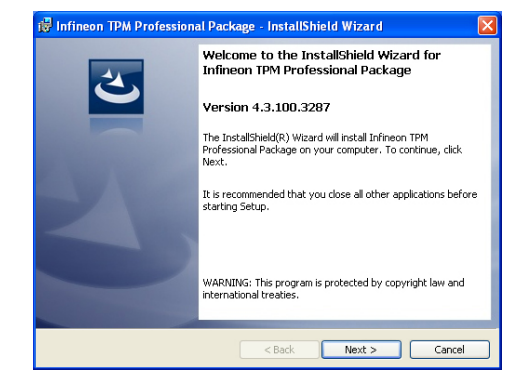

3. Click "I accept the terms in the **is Infineon TPM Professional Package - InstallShield Wizard** license agreement" if you accept **License Agreement** the agreement then click "Next". Please read the following license agreement carefully. Software Setup End User License Conditions for the Infineon TPM Professional Package 1. Attention This software contains copyright protected content (e.g. codes and structures) and confidential content (e.g. algorithms, ideas and concepts) of Infineon Technologies AG and Microsoft Corporation (Microsoft patterns & practices Enterprise Library @ Microsoft Corporation). Print  $\textcolor{green}{\textcircled{\text{I}}}$  accept the terms in the license agreement ◯ I do not accept the terms in the license agreement Next > Cancel  $<$  Back

4. Enter the necessary information and click "Next".

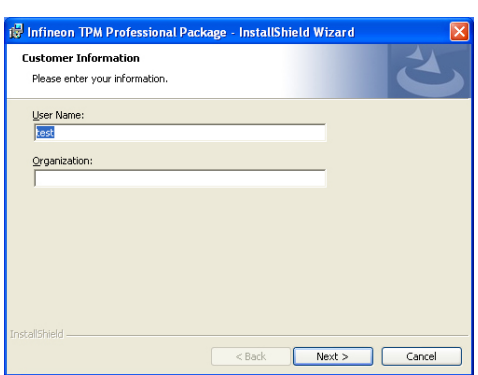

5. Select a setup type then click "Next".

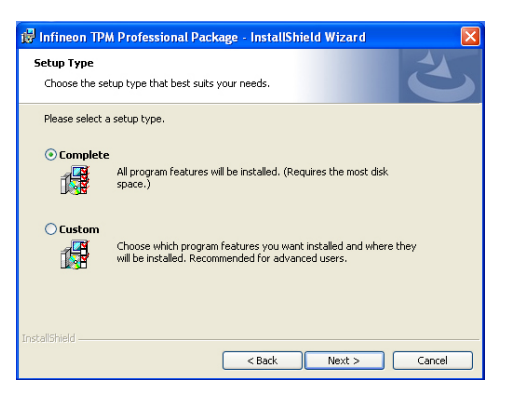

#### 6. Click "Install" to start the installation.

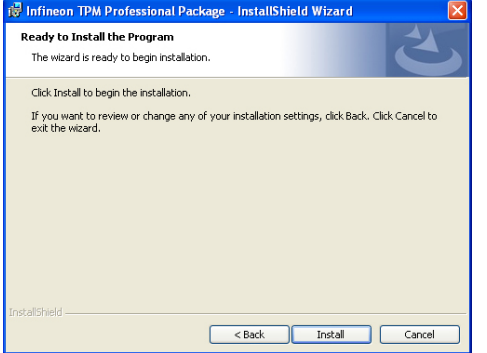

7. TPM requires installing the Microsoft Visual C++ package prior to installing the utility. Click "Install".

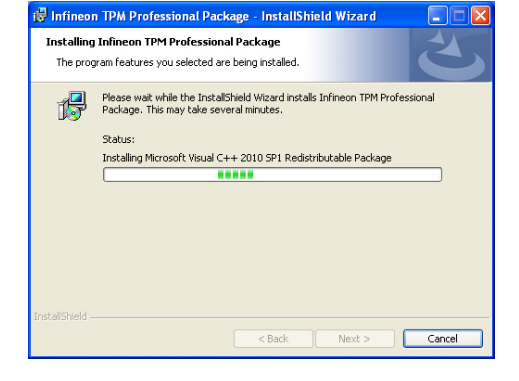

8. The setup program is currently installing the Microsoft Visual C++ package.

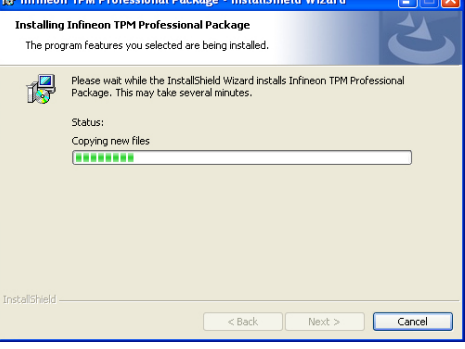

9. Click "Finish" to exit the setup program.

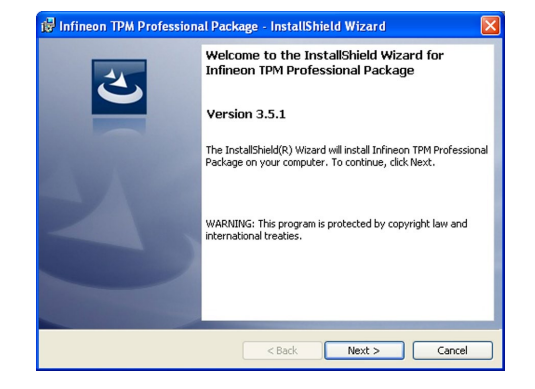

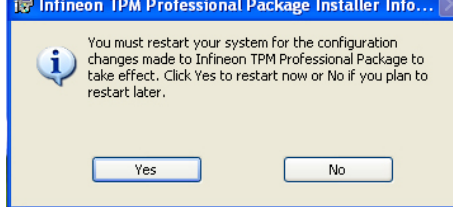

### 10. Click "Yes" to restart your system. **Intel USB 3.0 Drivers (For Windows 7 Only)**

To install the driver, click "Intel USB 3.0 Driver" on the main menu.

1. Setup is ready to install the driver. Click "Next".

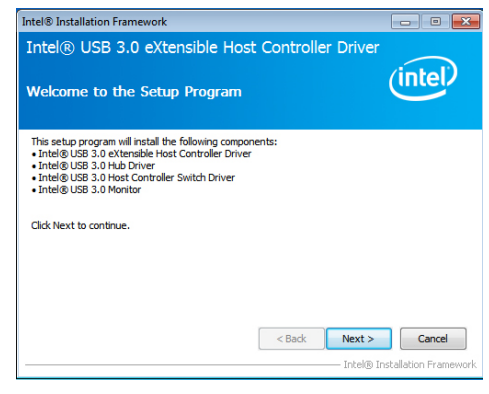

2. Read the license agreement then click "Yes".

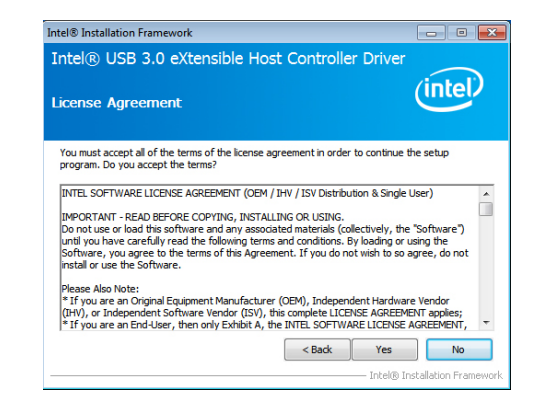

3. Go through the readme document for more installation tips then click "Next".

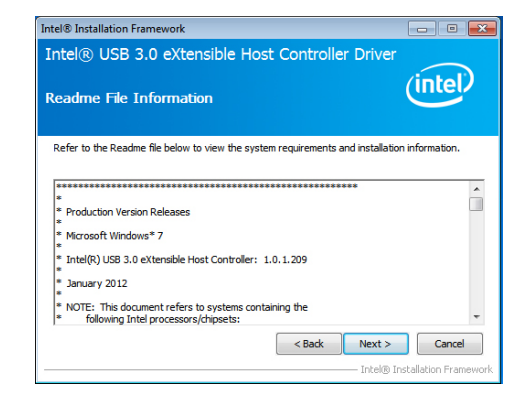

4. Setup is currently installing the driver. After the installation is complete, click "Next".

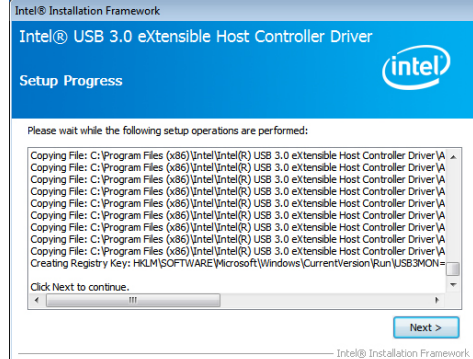

#### 5. Click "Finish".

Restarting the system will allow the new software installation to take effect.

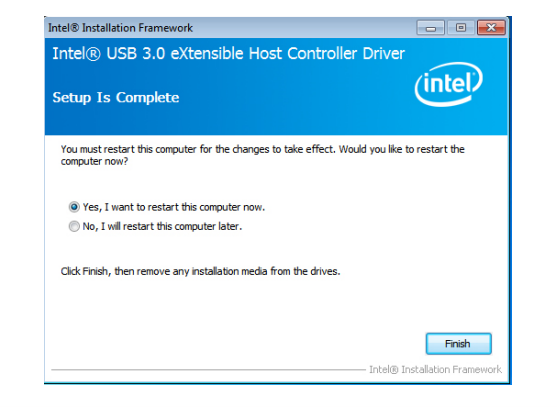

### **Adobe Acrobat Reader 9.3**

To install the reader, click "Adobe Acrobat Reader 9.3" on the main menu.

1. Click "Next" to install or click "Change Destination Folder" to select another folder.

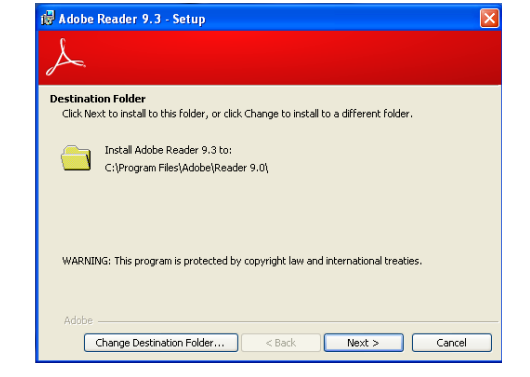

2. Click "Install" to begin the installation.

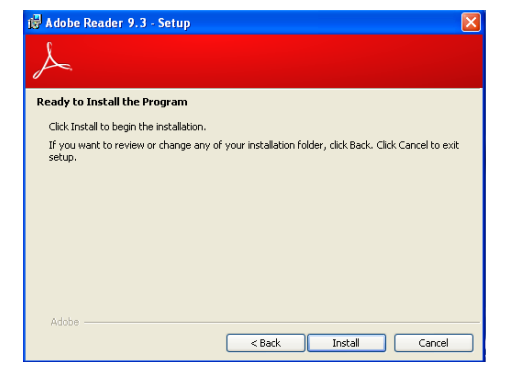

3. Click "Finish" to exit the installation.

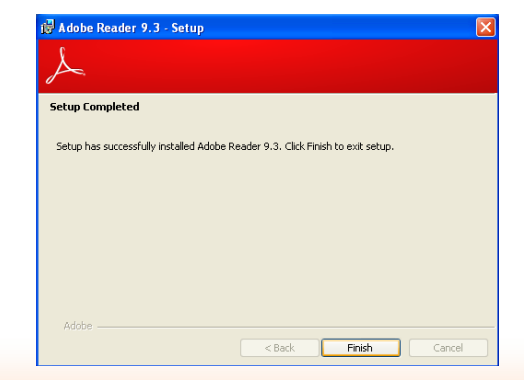

# <span id="page-58-0"></span>**Appendix A - Watchdog Sample Code**

;Software programming example:

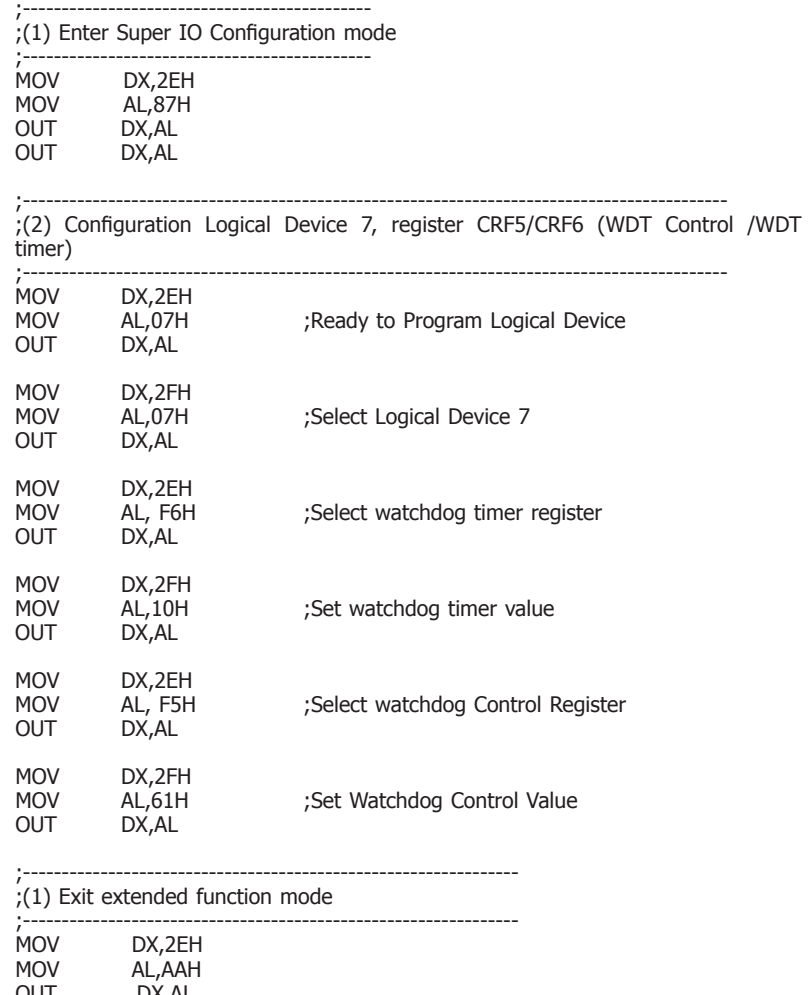

OUT DX,AL

60

DXE Error Codes

0xB6 Clean-up of NVRAM

## <span id="page-59-0"></span>**Appendix B - System Error Message**

When the BIOS encounters an error that requires the user to correct something, either a beep code will sound or a message will be displayed in a box in the middle of the screen and the message, PRESS F1 TO CONTINUE, CTRL-ALT-ESC or DEL TO ENTER SETUP, will be shown in the information box at the bottom. Enter Setup to correct the error.

### **Error Messages**

One or more of the following messages may be displayed if the BIOS detects an error during the POST. This list indicates the error messages for all Awards BIOSes:

### **CMOS BATTERY HAS FAILED**

The CMOS battery is no longer functional. It should be replaced.

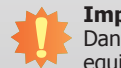

**Important:**

Danger of explosion if battery incorrectly replaced. Replace only with the same or equivalent type recommended by the manufacturer. Dispose of used batteries according to the battery manufacturer's instructions.

### **CMOS CHECKSUM ERROR**

Checksum of CMOS is incorrect. This can indicate that CMOS has become corrupt. This error may have been caused by a weak battery. Check the battery and replace if necessary.

### **DISPLAY SWITCH IS SET INCORRECTLY**

The display switch on the motherboard can be set to either monochrome or color. This indicates the switch is set to a different setting than indicated in Setup. Determine which setting is correct, either turn off the system and change the jumper or enter Setup and change the VIDEO selection.

### **Standard Status Codes**

#### **PEI Status Codes**

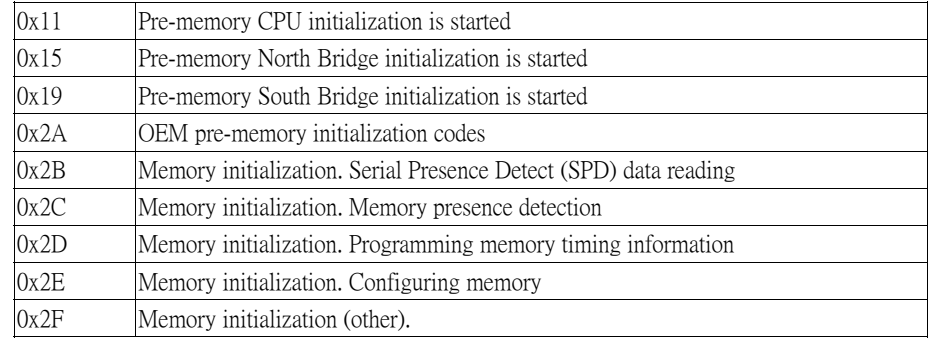

## **PEI Error Codes**

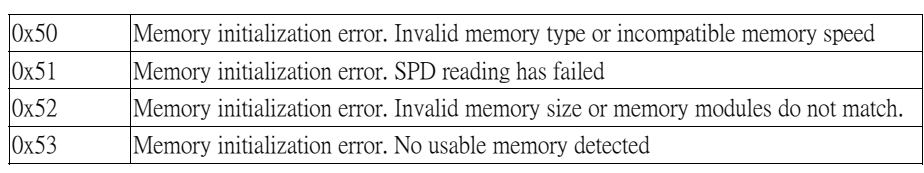

#### **DXE Phase Codes**<br>0x53 Memory initialization error. No usable memory detected memory detected memory detected memory detected me DXE Phase 0x52 Memory initialization error. Invalid memory size or memory modules do not match.

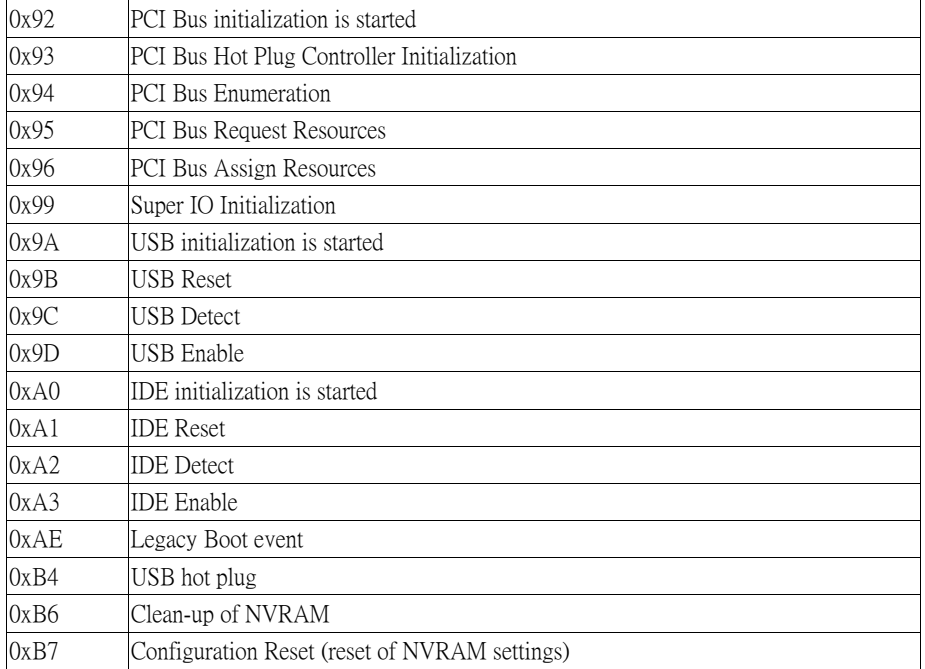

## **DXE Error Codes**

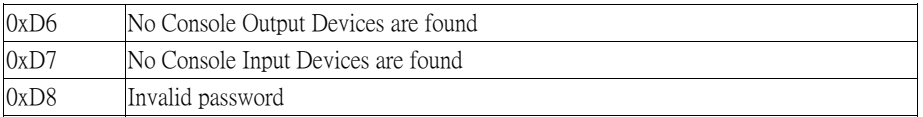

### **ACPI Checkponts**

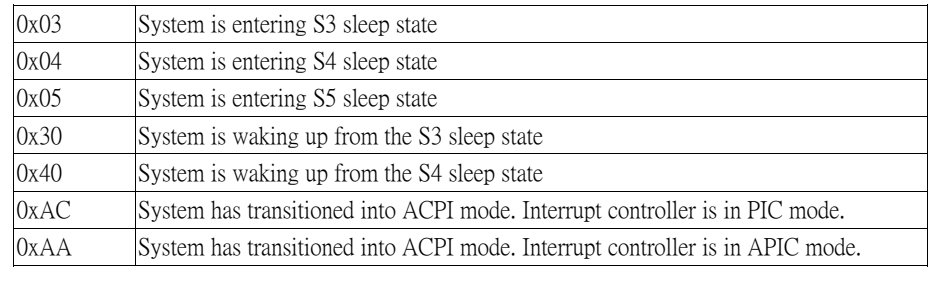

### **Beep Code** 6 beeps Flash update is failed into ACPI mode. Interrupt controller is interrupt controller is in APIC mode. In APIC mode. In APIC mode. In APIC mode. In APIC mode. In APIC mode. In APIC mode. In APIC mode. In

6 beeps Flash update is failed

## Appendix C

## <span id="page-61-0"></span>**Appendix C - Troubleshooting Checklist**

### **Troubleshooting Checklist**

This chapter of the manual is designed to help you with problems that you may encounter with your personal computer. To efficiently troubleshoot your system, treat each problem individually. This is to ensure an accurate diagnosis of the problem in case a problem has multiple causes.

Some of the most common things to check when you encounter problems while using your system are listed below.

- 1. The power switch of each peripheral device is turned on.
- 2. All cables and power cords are tightly connected.
- 3. The electrical outlet to which your peripheral devices are connected is working. Test the outlet by plugging in a lamp or other electrical device.
- 4. The monitor is turned on.
- 5. The display's brightness and contrast controls are adjusted properly.
- 6. All add-in boards in the expansion slots are seated securely.
- 7. Any add-in board you have installed is designed for your system and is set up correctly.

### **Monitor/Display**

#### **If the display screen remains dark after the system is turned on:**

- 1. Make sure that the monitor's power switch is on.
- 2. Check that one end of the monitor's power cord is properly attached to the monitor and the other end is plugged into a working AC outlet. If necessary, try another outlet.
- 3. Check that the video input cable is properly attached to the monitor and the system's display adapter.
- 4. Adjust the brightness of the display by turning the monitor's brightness control knob.

#### **The picture seems to be constantly moving.**

- 1. The monitor has lost its vertical sync. Adjust the monitor's vertical sync.
- 2. Move away any objects, such as another monitor or fan, that may be creating a magnetic field around the display.
- 3. Make sure your video card's output frequencies are supported by this monitor.

#### **The screen seems to be constantly wavering.**

1. If the monitor is close to another monitor, the adjacent monitor may need to be turned off. Fluorescent lights adjacent to the monitor may also cause screen wavering.

### **Power Supply**

#### **When the computer is turned on, nothing happens.**

- 1. Check that one end of the AC power cord is plugged into a live outlet and the other end properly plugged into the back of the system.
- 2. Make sure that the voltage selection switch on the back panel is set for the correct type of voltage you are using.
- 3. The power cord may have a "short" or "open". Inspect the cord and install a new one if necessary.

### **Floppy Drive**

#### **The computer cannot access the floppy drive.**

- 1. The floppy diskette may not be formatted. Format the diskette and try again.
- 2. The diskette may be write-protected. Use a diskette that is not write-protected.
- 3. You may be writing to the wrong drive. Check the path statement to make sure you are writing to the targeted drive.
- 4. There is not enough space left on the diskette. Use another diskette with adequate storage space.

## Appendix C

### **Hard Drive**

#### **Hard disk failure.**

- 1. Make sure the correct drive type for the hard disk drive has been entered in the BIOS.
- 2. If the system is configured with two hard drives, make sure the bootable (first) hard drive is configured as Master and the second hard drive is configured as Slave. The master hard drive must have an active/bootable partition.

#### **Excessively long formatting period.**

If your hard drive takes an excessively long period of time to format, it is likely a cable connection problem. However, if your hard drive has a large capacity, it will take a longer time to format.

### **Serial Port**

**The serial device (modem, printer) doesn't output anything or is outputting garbled characters.**

- 1. Make sure that the serial device's power is turned on and that the device is on-line.
- 2. Verify that the device is plugged into the correct serial port on the rear of the computer.
- 3. Verify that the attached serial device works by attaching it to a serial port that is working and configured correctly. If the serial device does not work, either the cable or the serial device has a problem. If the serial device works, the problem may be due to the onboard I/O or the address setting.
- 4. Make sure the COM settings and I/O address are configured correctly.

### **Keyboard**

#### **Nothing happens when a key on the keyboard was pressed.**

- 1. Make sure the keyboard is properly connected.
- 2. Make sure there are no objects resting on the keyboard and that no keys are pressed during the booting process.

### **System Board**

- 1. Make sure the add-in card is seated securely in the expansion slot. If the add-in card is loose, power off the system, re-install the card and power up the system.
- 2. Check the jumper settings to ensure that the jumpers are properly set.
- 3. Verify that all memory modules are seated securely into the memory sockets.
- 4. Make sure the memory modules are in the correct locations.
- 5. If the board fails to function, place the board on a flat surface and seat all socketed components. Gently press each component into the socket.
- 6. If you made changes to the BIOS settings, re-enter setup and load the BIOS defaults.